*EMS Scania Instrumentation 1 920 782*

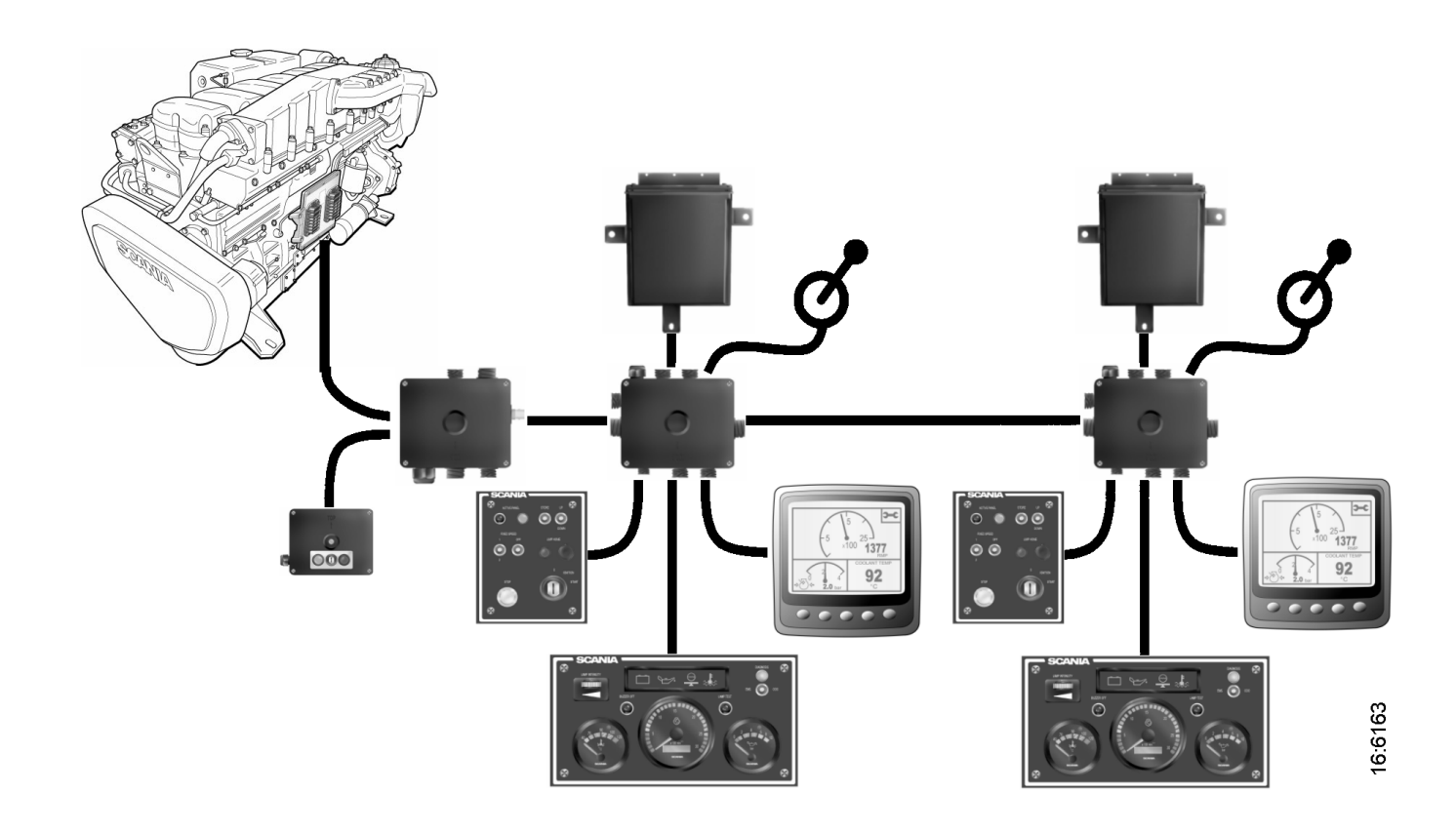

# **SCANIA**

### Sommaire

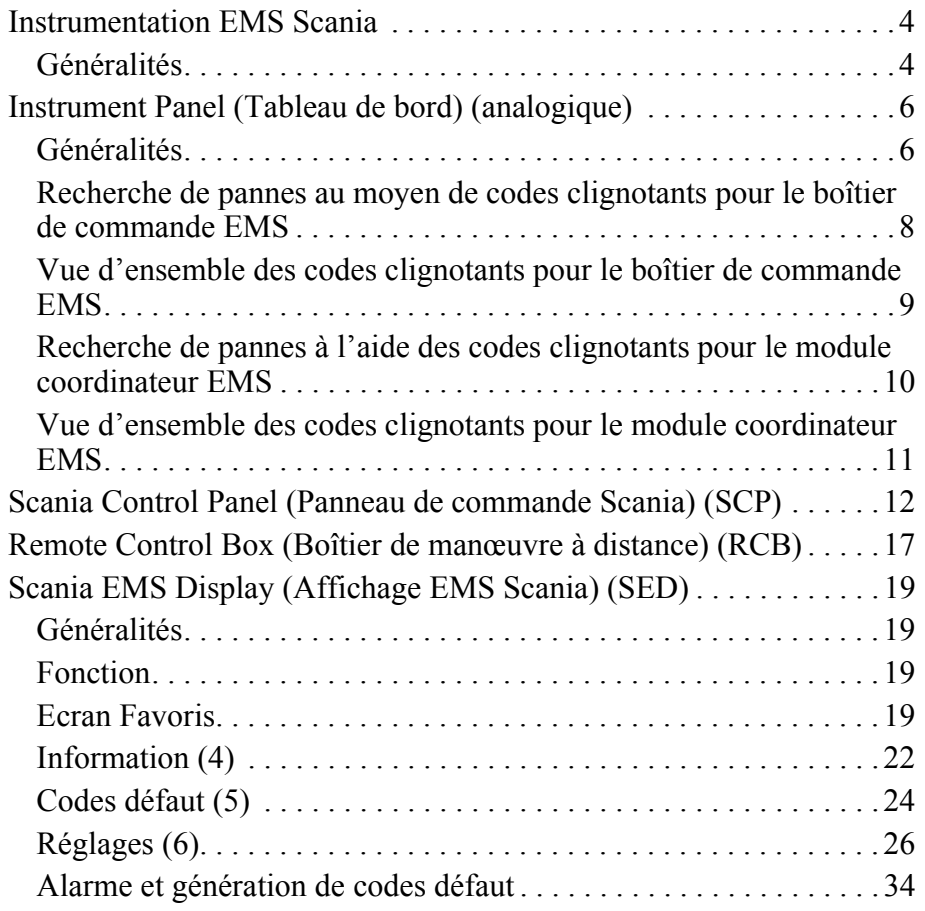

# <span id="page-3-0"></span>**Instrumentation EMS Scania**

### <span id="page-3-1"></span>**Généralités**

Le système de base se compose du boîtier d'alimentation principal (MSB), du boîtier de connexion pour le module coordinateur (CBC) et du module coordinateur (COO). Le boîtier d'alimentation principal est branché directement au boîtier de commande S6.

Ce système de base offre plusieurs possibilités différentes pour le branchement au système :

- Scania EMS digital display (Affichage numérique EMS Scania) conjointement avec un panneau de commande avec clé de contact.
- Un boîtier de manœuvre à distance permettant le contrôle du moteur depuis le compartiment moteur.
- Un tableau de bord analogique au lieu de l'affichage numérique ou conjointement à celui-ci.
- Un capteur APS Scania (accelerator pedal sensor) (capteur de pédale d'accélérateur).
- En outre, le système peut être doublé lorsque deux pupitres de commande sont présents.

Le système d'instrumentation complet est de type *Plug and Play* (prêt à l'emploi), ce qui rend l'installation très facile.

Voir l'illustration du système double sur la page suivante.

Dans le présent Manuel de l'utilisateur, seuls le tableau de bord analogique *9*, *l'affichage EMS Scania 10* et le *panneau de commande, 8* et *9* sont décrits.

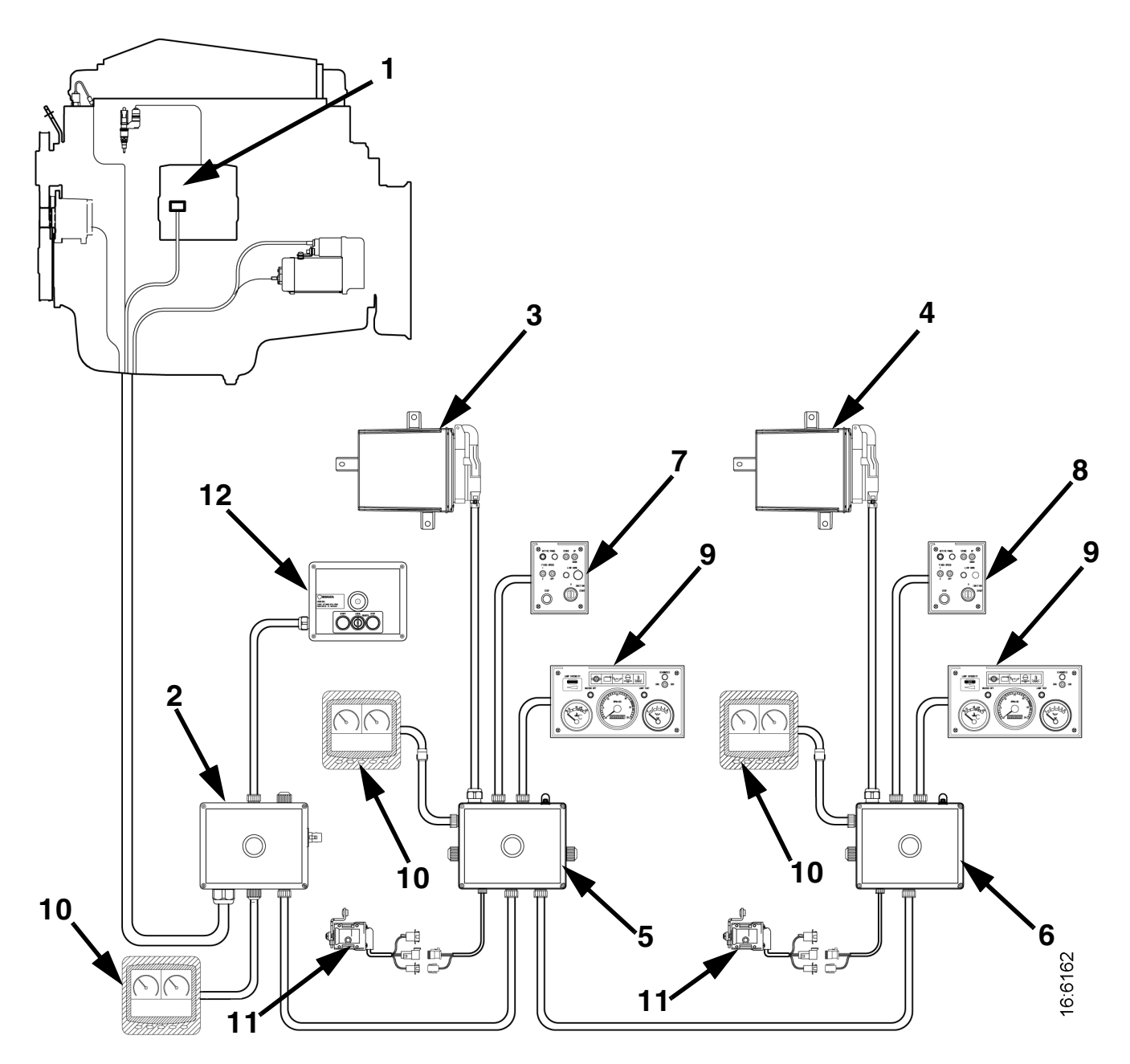

- *1. Control Unit (Boîtier de commande) S6*
- *2. Main Supply Box (Boîtier d'alimentation principal)*
- *3. Coordinator (Module coordinateur)*
- *4. Coordinator (Module coordinateur)*
- *5. Connection Box Coordinator (master) (Coordinateur de boîtier de raccordement) (maître)*
- *6. Connection Box Coordinator (slave) (Coordinateur de boîtier de raccordement) (esclave)*
- *7. Control Panel (master) (Panneau de commande) (maître)*
- *8. Control Panel (slave) (Panneau de commande) (esclave)*
- *9. Instrument Panel (Tableau de bord)*
- *10. Scania EMS Display (Affichage EMS Scania)*
- *11. Accelerator Position Sensor (Capteur de position d'accélérateur)*
- *12. Remote Control Box (Boîtier de manœuvre à distance)*

*Instrumentation Scania, système double*

# <span id="page-5-0"></span>**Instrument Panel (Tableau de bord) (analogique)**

## <span id="page-5-1"></span>**Généralités**

Le tableau de bord analogique dispose d'instruments permettant de lire le régime moteur avec le compteur horaire, la température du liquide de refroidissement et la pression d'huile, et dispose également de commutateurs et de témoins pour le diagnostic et les alarmes.

Le tableau de bord analogique comporte les fonctions suivantes :

Se reporter également à l'illustration de la page suivante.

Lamp intensity (Intensité de lampe) (S54)

L'intensité des jauges peut être régulée grâce à ce bouton rotatif.

Buzzer off (Bruiteur désactivé) (S51)

Ce bouton désactive le son du bruiteur sur toute alarme existante. Le témoin du déclencheur d'alarme actuel reste allumé tant que le défaut n'est pas rectifié.

Lamp test (Contrôle de lampe) (S52)

Ce bouton permet de contrôler que les lampes du système sont intactes et fonctionnent correctement. Lorsque le bouton est enfoncé, le module coordinateur active toutes les lampes sur le panneau et le bruiteur retentit. Les lampes s'allument et le bruiteur retentit tant que le bouton est enfoncé.

Lorsque la clé située dans le panneau de commande (Control Panel) est tournée sur la position *Ignition* (Allumage), un contrôle automatique des lampes a lieu pendant 2 secondes et le bruiteur retentit pendant 1 seconde.

Diagnosis EMS/COO (Diagnostic EMS/COO) (W21 et S53)

Il s'agit d'un commutateur à 3 positions relié au témoin de diagnostic W21. Le témoin de diagnostic reste allumé tant que le système présente un code défaut actif.

Lorsque le commutateur est activé sur la position COO pendant au moins 1 seconde, les codes défaut enregistrés par le module coordinateur sont transmis sous forme de codes clignotants par le témoin de diagnostic (W21).

Lorsque le commutateur est activé sur la position EMS pendant au moins 1 seconde, les codes défaut relatifs au boîtier de commande EMS enregistrés par le module coordinateur sont transmis sous forme de codes clignotants par le témoin de diagnostic (W21).

Pour lire les codes clignotants avec l'instrumentation double, il est nécessaire de solliciter un diagnostic à partir du tableau de bord auquel le module coordinateur en question est relié.

Pour obtenir davantage d'informations sur la lecture et la suppression des codes clignotants, se reporter à *Recherche de pannes à l'aide des codes clignotants.*

Témoins d'alarme (W1, W4, W5, W6, W7)

Sur le panneau des témoins d'alarme se trouvent des témoins d'alarme de charge d'alternateur, de pression d'huile, de température de liquide de refroidissement et de niveau de liquide de refroidissement. Le témoin d'alarme de pression hydraulique n'est pas utilisé.

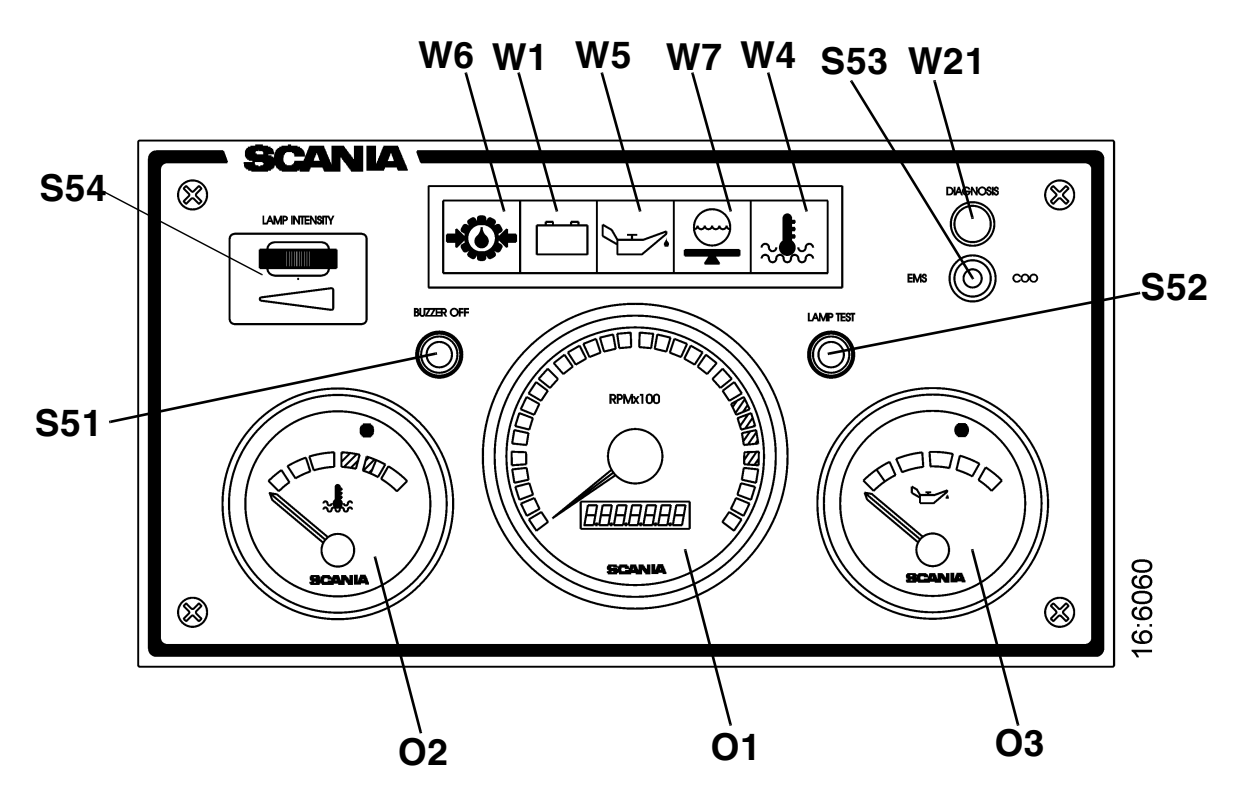

*O1 Compte-tours avec compteur horaire*

*O2 Indicateur de température de liquide de refroidissement*

*O3 Manomètre d'huile*

- *S51 Désactivation du bruiteur*
- *S52 Commutateur de contrôle de lampe*
- *S53 Commutateur de diagnostic*
- *S54 Rhéostat d'éclairage des instruments*
- *W1 Témoin de charge*
- *W4 Témoin d'alarme, température de liquide de refroidissement*
- *W5 Témoin d'alarme, pression d'huile*
- *W6 Témoin d'alarme, pression hydraulique*
- *W7 Témoin d'alarme, niveau de liquide de refroidissement*
- *W21 Témoin de diagnostic*

*Tableau de bord analogique Scania*

### <span id="page-7-0"></span>**Recherche de pannes au moyen de codes clignotants pour le boîtier de commande EMS**

- 1. Etablir le contact. Si le témoin de diagnostic reste allumé après 2 secondes, un défaut actif est présent.
- 2. Activer le commutateur de diagnostic (*S53*) sur la gauche pour voir les codes clignotants du boîtier de commande (*EMS*).
- 3. Un code défaut peut alors clignoter sur le témoin de diagnostic (*W21*). Ce code clignotant consiste en des clignotements longs (d'environ 1 seconde) et courts (0,3 seconde). Les clignotements longs correspondent aux dizaines, les courts aux unités. Exemple : *long - court - court* = *code défaut 12*.
- 4. Répéter cette procédure jusqu'à ce que le premier code clignotant soit de nouveau indiqué. Ceci signifie que la mémoire entière de codes défaut est indiquée par un clignotement. Si la mémoire de codes défaut est vide, seul un long clignotement d'environ 4 secondes est donné.
- 5. Se reporter au tableau des codes clignotants de la page suivante pour obtenir une description et une localisation du défaut.
- 6. Pour obtenir davantage d'informations sur le code défaut, utiliser l'outil de diagnostic basé sur PC ou *l'Affichage EMS Scania*. Contacter un atelier Scania agréé.
- 7. Le témoin de diagnostic reste allumé tant qu'un défaut est actif. Même si le témoin s'est éteint et que le défaut n'est plus actif, le code peut généralement être relevé conformément aux instructions ci-dessus.
- 8. Lorsqu'un défaut a été rectifié, le code défaut peut être effacé comme décrit ci-dessous.

### **Effacement des codes défaut (codes clignotants)**

- 1. Couper le contact. Si le vaisseau présente une instrumentation double, le contact doit être coupé sur les deux panneaux.
- 2. Basculer le commutateur de diagnostic sur la position des codes clignotants, c.-à-d. vers la gauche pour *EMS*.
- 3. Etablir le contact tout en maintenant le commutateur de diagnostic activé sur la gauche (*EMS*), pendant 3 secondes.
- 4. Ceci efface les codes défaut passifs pouvant être relevés via les codes clignotants du système correspondant. Le reste des codes défaut demeure dans *l'EEPROM* et ne peut être supprimé qu'à l'aide de l'outil PC.

# <span id="page-8-0"></span>**Vue d'ensemble des codes clignotants pour le boîtier de commande EMS**

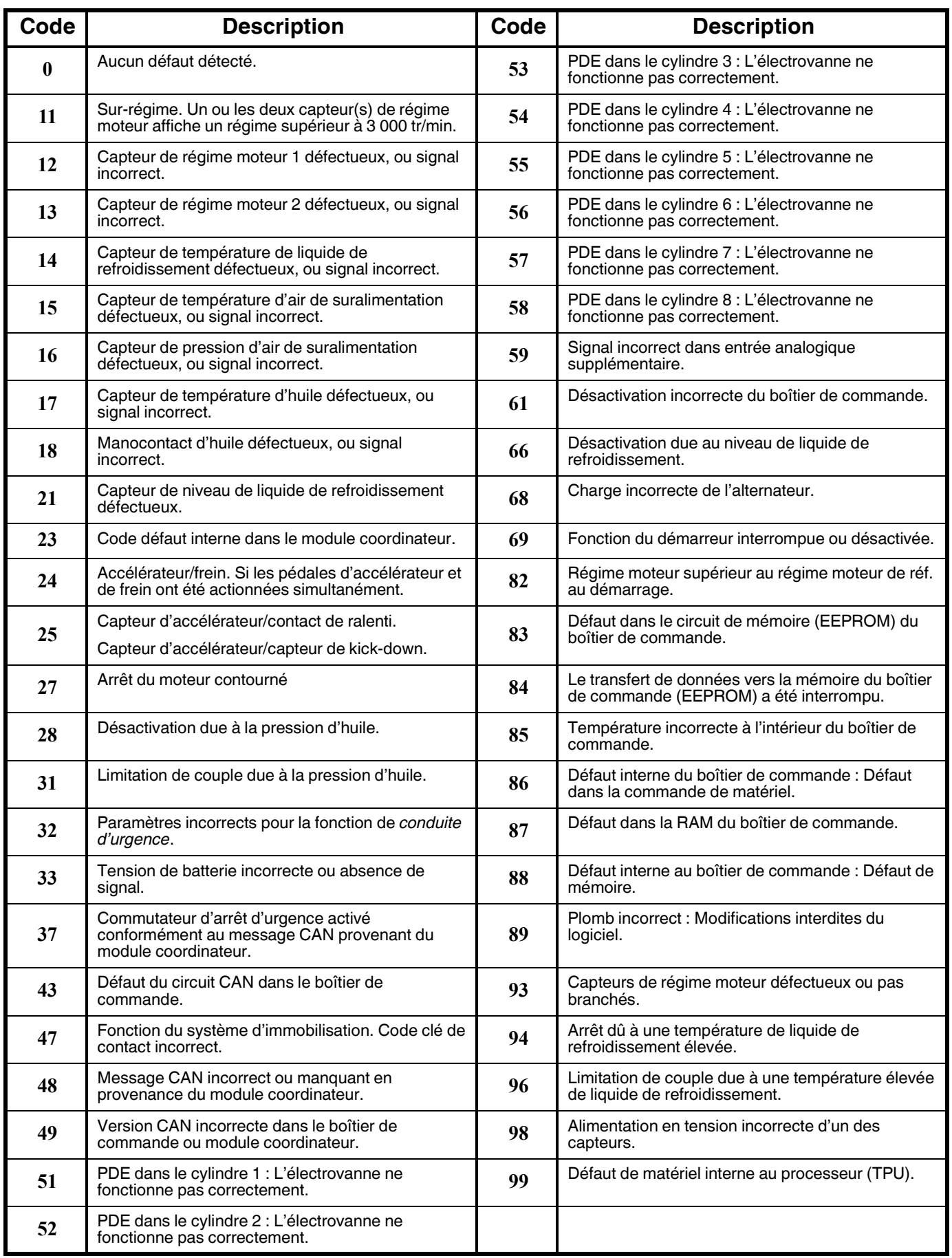

### <span id="page-9-0"></span>**Recherche de pannes à l'aide des codes clignotants pour le module coordinateur EMS**

1. Etablir le contact. Si le témoin de diagnostic reste allumé après 2 secondes, un défaut actif est présent.

#### **Important !** *Le témoin de diagnostic indique uniquement des défauts relatifs au module coordinateur relié au tableau de bord à partir duquel les codes clignotants sont lus.*

- 2. Activer le commutateur de diagnostic (*S53*) sur la droite pour voir les codes clignotants relatifs au module coordinateur (*COO*).
- 3. Un code défaut peut alors clignoter sur le témoin de diagnostic (*W21*). Ce code clignotant consiste en des clignotements longs (d'environ 1 seconde) et courts (0,3 seconde). Les clignotements longs correspondent aux dizaines, les courts aux unités. Exemple : *long - court - court* = *code défaut 12*.
- 4. Répéter cette procédure jusqu'à ce que le premier code clignotant soit de nouveau indiqué. Ceci signifie que la mémoire entière de codes défaut est indiquée par un clignotement. Si la mémoire de codes défaut est vide, seul un long clignotement d'environ 4 secondes est donné.
- 5. Se reporter au tableau des codes clignotants de la page suivante pour obtenir une description et une localisation du défaut.
- 6. Pour obtenir davantage d'informations sur le code défaut, utiliser l'outil de diagnostic basé sur PC ou *l'Affichage EMS Scania*. Contacter un atelier Scania agréé.
- 7. Le témoin de diagnostic reste allumé tant qu'un défaut est actif. Même si le témoin s'est éteint et que le défaut n'est plus actif, le code peut généralement être relevé conformément aux instructions ci-dessus.

### **Effacement des codes défaut (codes clignotants)**

- 1. Couper le contact. Si le vaisseau présente une instrumentation double, le contact doit être coupé sur les deux panneaux.
- 2. Basculer le commutateur de diagnostic sur la position des codes clignotants, c.-à-d. vers la droite pour le module coordinateur (*COO*).
- 3. Etablir le contact tout en maintenant le commutateur de diagnostic activé sur la droite (*COO*), pendant 3 secondes.
- 4. Tout code défaut pouvant être lu par un code clignotant du système en question sera supprimé. Le reste des codes défaut demeure dans *l'EEPROM* et ne peut être supprimé qu'à l'aide de l'outil PC.

#### **Important !** *Il est uniquement possible de supprimer les codes défaut du module coordinateur relié au tableau de bord depuis lequel l'effacement est effectué.*

## <span id="page-10-0"></span>**Vue d'ensemble des codes clignotants pour le module coordinateur EMS**

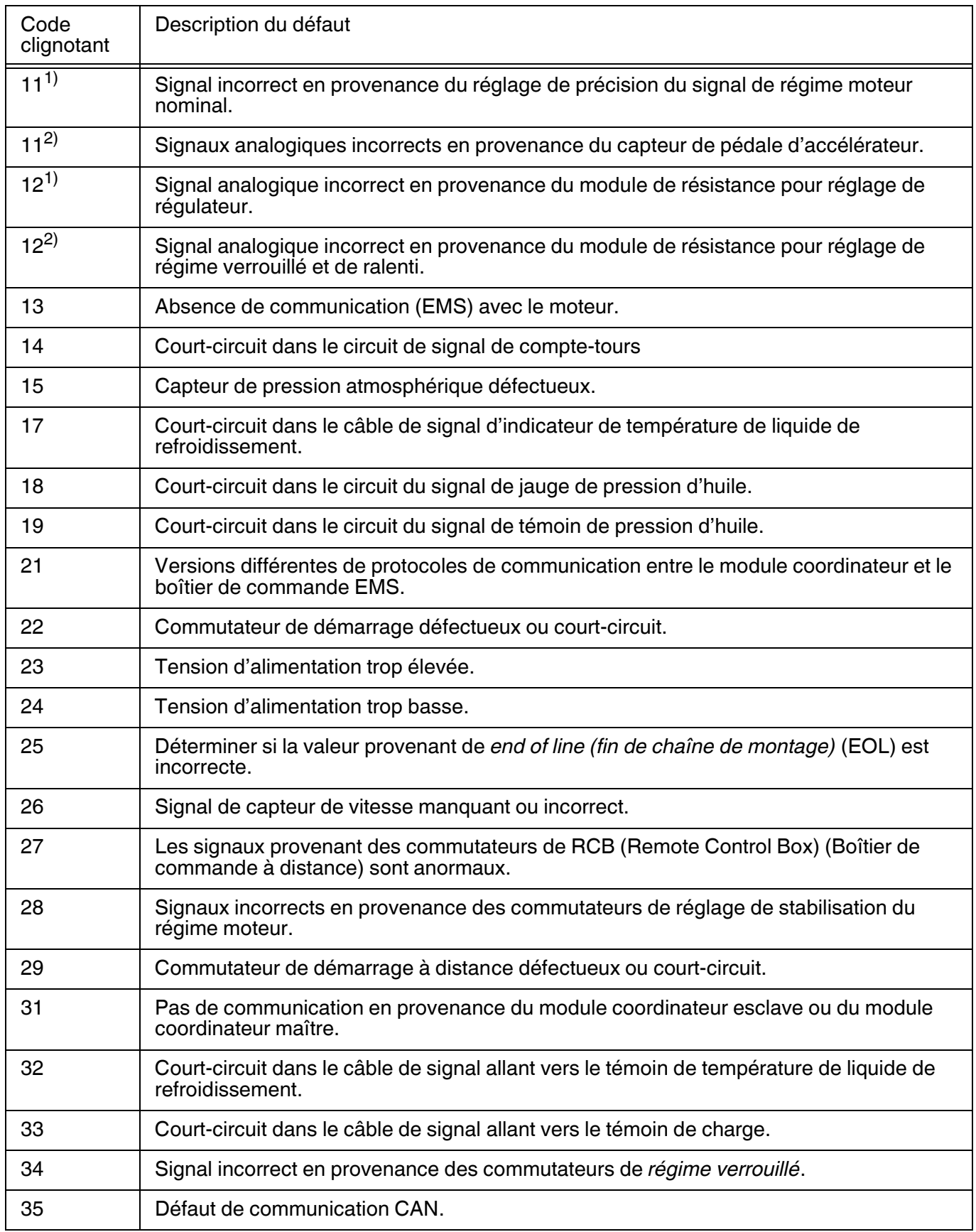

1) Moteur à vitesse unique

2) Moteur toutes vitesses

# <span id="page-11-0"></span>**Scania Control Panel (Panneau de commande Scania) (SCP)**

Démarrer le moteur et l'arrêter depuis le *Scania Control Panel (Panneau de commande Scania)* qui présente une clé de contact et un bouton d'arrêt avec les fonctions de *Fixed Speed (Régime verrouillé)* et *Limp Home (Conduite d'urgence)*.

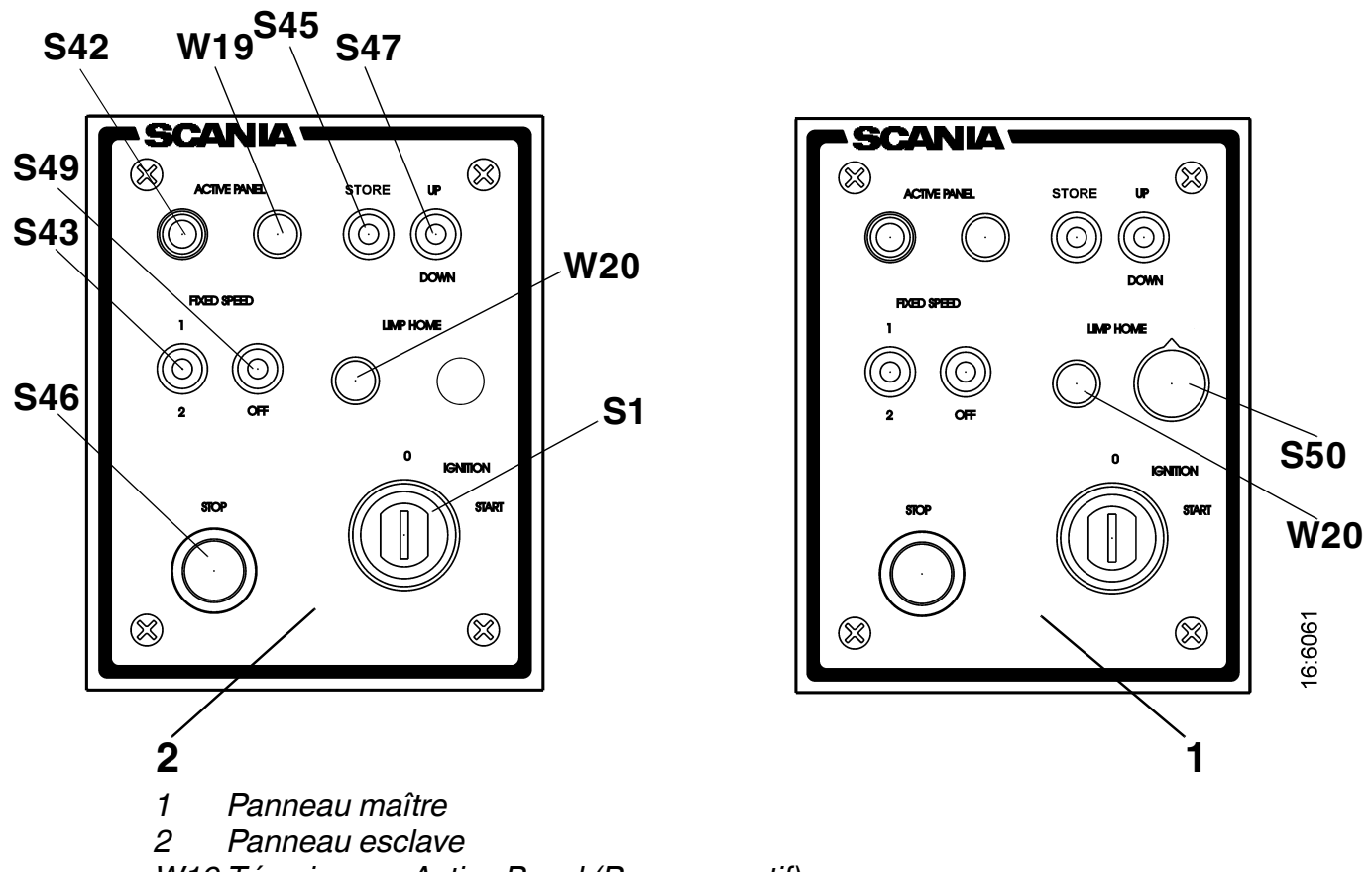

- *W19 Témoin pour Active Panel (Panneau actif)*
- *W20 Témoin pour Limp Home Throttle (Accélération en mode de conduite d'urgence)*
- *S1 Clé de contact*
- *S42 Commutateur d'activation de fonction Active Panel (Panneau actif)*
- *S43 Commutateur d'activation et de passage du Fixed Speed (Régime verrouillé) 1 au 2 et vice-versa*
- *S45 Commutateur d'enregistrement*
- *S46 Bouton d'arrêt*
- *S47 Commutateur de réglage du régime verrouillé/vitesse de ralenti (augmentation ou diminution)*
- *S49 Commutateur de désactivation de fonction Fixed Speed (Régime verrouillé)*
- *S50 Potentiomètre pour Limp Home Throttle (Accélération en mode de conduite d'urgence)*

*Scania Control Panel (Panneau de commande Scania) avec clé de contact*

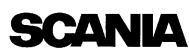

Les fonctions suivantes sont disponibles dans le *Scania Control Panel (Panneau de commande Scania)* :

#### **Active Panel (Panneau activé)**

Activer le panneau en enfonçant le bouton-poussoir *S42*. Le module coordinateur enregistre la position active de cette commande et allume le témoin *W19*.

Le panneau depuis lequel le moteur est lancé est activé automatiquement. Il est alors possible d'effectuer des réglages et de solliciter une accélération.

Pour modifier le panneau activé (en modifiant la position de commande d'accélération), les deux commandes d'accélération doivent être en accélération 0%. Désactiver le panneau activé de façon à ce qu'aucun panneau ne soit activé. Il est alors possible de modifier la position de commande.

Avec l'instrumentation simple, le panneau est activé lorsque la clé est tournée sur la position d'allumage.

Si la commande d'accélération échoue, le témoin *Active Panel (Panneau activé)* reste allumé et le témoin *Limp Home* s'allume, ce qui signifie que l'accélération en mode de conduite d'urgence (accélération en urgence) est engagée.

Si la communication *CAN* échoue, le témoin *Limp Home* s'allume et l'accélération en mode *Limp Home* est engagée.

Se reporter également à *Limp Home Throttle* (Accélération en mode de conduite d'urgence).

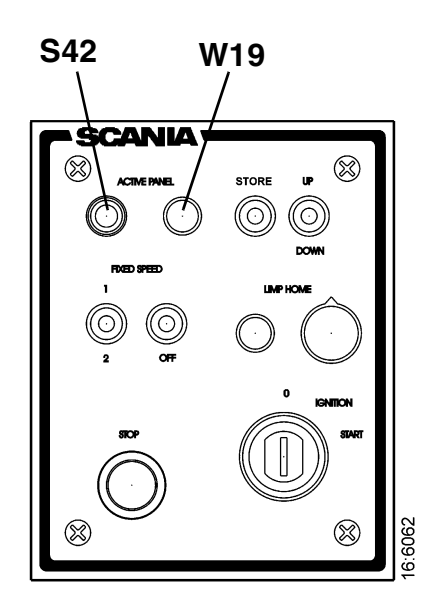

#### **Fixed Speed (Régime verrouillé) 1 et 2**

Ces deux fonctions sont activées par le biais d'un commutateur à 3 positions, *S43*. Avec *Fixed Speed 1 (Régime verrouillé 1)*, il est possible de régler une vitesse isochrone entre le régime de ralenti élevé et le régime de ralenti bas. Avec *Fixed Speed 2 (Régime verrouillé 2)*, il est possible de régler une vitesse isochrone entre 450 et 2 000 tr/min. Dans les deux modes, il est possible de régler la limitation de couple par le biais de l'outil de diagnostic ou de l'affichage numérique.

Lors de l'activation, le régime moteur augmente ou diminue à la dernière valeur sauvegardée pour le mode.

Pour que ces modes puissent être activés, il faut que le moteur tourne, que le panneau soit activé et que la commandes d'accélération soit en accélération 0%.

Pour modifier la vitesse de ces modes, procéder comme suit :

- Activer le mode à modifier en amenant le commutateur *S43* sur 1 ou 2.
- Augmenter ou diminuer la vitesse à l'aide du commutateur *S47*.
- Appuyer sur le commutateur *Store S45* pendant 3 secondes pour sauvegarder les nouvelles valeurs. Si l'on quitte le mode sans sauvegarder, le moteur reprend la dernière valeur de vitesse enregistrée pour ce mode.
- Lors de l'utilisation d'une instrumentation double, il n'est possible d'effectuer des réglages qu'à partir du panneau activé.
- Pour désactiver la fonction, enfoncer le commutateur *S49* sur *Off (Arrêt)*, toucher la pédale d'accélérateur, modifier le panneau lors de l'utilisation d'une instrumentation double, ou couper le moteur.

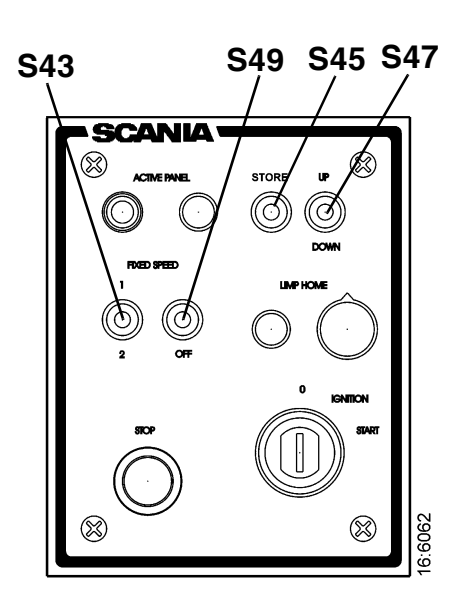

#### **Réglage du régime de ralenti**

Réinitialiser le régime de ralenti du moteur comme suit :

- 1. Activer le commutateur *Store S45* pendant 3 secondes pour passer au mode de réglage.
- 2. Augmenter ou diminuer le régime de ralenti (**+** ou **-**) à l'aide du commutateur *S47*.
- 3. Sauvegarder la valeur réglée en activant le commutateur *Store* pendant 3 secondes.
- Il est également possible de régler le régime de ralenti du moteur à l'aide de l'outil de diagnostic ou de l'affichage numérique Scania.
- Pour réinitialiser le régime de ralenti, la température du liquide de refroidissement ne doit pas être supérieure à 50°C lorsque le moteur tourne au ralenti.
- Le régime de ralenti peut être réglé à une valeur comprise entre 500 et 1 050 tr/min.

#### **Stop (Arrêt)**

La fonction d'arrêt du moteur est disponible à plusieurs endroits dans le système.

Avec l'instrumentation simple, le bouton d'arrêt est situé à 2 endroits :

- Dans le *Remote Control Box (Boîtier de manœuvre à distance) (RCB)*.
- Dans le *Control Panel (Panneau de commande) (S46).*

Avec l'instrumentation double, le bouton d'arrêt peut être situé à 3 endroits :

- Dans le *Remote Control Box (Boîtier de manœuvre à distance) (RCB)*.
- Dans les deux *Control Panels (Panneaux de commande) (S46).*

Lorsqu'un de ces boutons est activé, le *COO* envoie un message à *S6*  pour arrêter le moteur*.*

Il est également possible d'arrêter le moteur en tournant la clé sur *O.*  Avec l'instrumentation double, il est possible que les deux *Control Panels (Panneaux de commande)* soient en position d'allumage. Les deux clés doivent alors être tournées sur *O*.

*Nous recommandons par conséquent de couper le moteur à l'aide d'un bouton d'arrêt.*

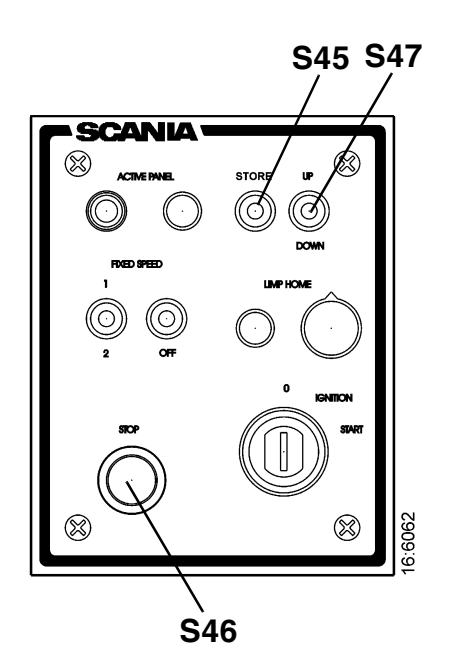

#### **Limp Home Throttle (Accélération en mode de conduite d'urgence)**

L'accélération en mode de conduite d'urgence est une fonction d'accélération d'urgence qui est activée si le module coordinateur maître est défaillant ou si la commande d'accélération principale est défaillante lorsque la position de commande principale est active, ou si la commande d'accélération secondaire est défaillante lorsque la position de commande secondaire est active ou si la communication CAN est défaillante.

Si l'une des situations ci-dessus se produit, le témoin du mode de conduite d'urgence W20 s'allume et l'accélération en mode de conduite d'urgence est activée.

Limp Home Throttle (Accélération en mode de conduite d'urgence), S50, est composée d'un potentiomètre sur le master Control Panel (Panneau de commande maître) avec lequel il est possible de conduire en mode de conduite d'urgence. La valeur de potentiomètre va directement au commutateur A2 sur le boîtier de commande S6.

Pour utiliser Limp Home Throttle (Accélération en mode de conduite d'urgence), le potentiomètre doit d'abord être tourné sur la position 0 avant d'être activé. Le potentiomètre est situé uniquement sur le Master Control Panel (Panneau de commande maître). Un témoin de mode de conduite d'urgence est situé sur les deux panneaux. En cas de défaillance de la communication CAN, les deux témoins s'allument et Limp Home Throttle (Accélération en mode de conduite d'urgence) est activée.

Le potentiomètre est situé uniquement sur le panneau maître mais le témoin *de conduite d'urgence W20* est situé sur les deux panneaux.

En cas de défaillance de la commande principale lorsque le panneau maître est activé, les témoins des deux panneaux s'allument. Si l'on passe ensuite au panneau esclave, les deux témoins s'éteignent et il est possible de commande l'accélération par le biais du panneau esclave.

La même situation s'applique également dans le sens inverse.

#### **Start Key (Clé de contact)**

Démarrer le moteur à l'aide de la clé *S1* sur le *Scania Control Panel (Panneau de commande Scania)*. La clé génère un signal U15 dans la position *Ignition (Allumage)* et un signal U50 dans la position *Start (Démarrage)*.

Lorsque le module coordinateur reçoit un signal de la clé pour le démarrage, le module coordinateur envoie un message *CAN* au boîtier de commande *S6* qui, à son tour, envoie un signal au relais de démarreur qui alimente le démarreur et le moteur démarre.

- Si un panneau est activé, il n'est possible de démarrer le moteur qu'à partir de ce panneau.
- Si aucun panneau n'est activé, le panneau utilisé pour démarrer le moteur s'active automatiquement.

Le moteur s'arrête lorsque la clé est tournée sur la position 0. Ceci s'applique uniquement si l'autre clé dans un système double *n'est pas* mise sur la position de marche.

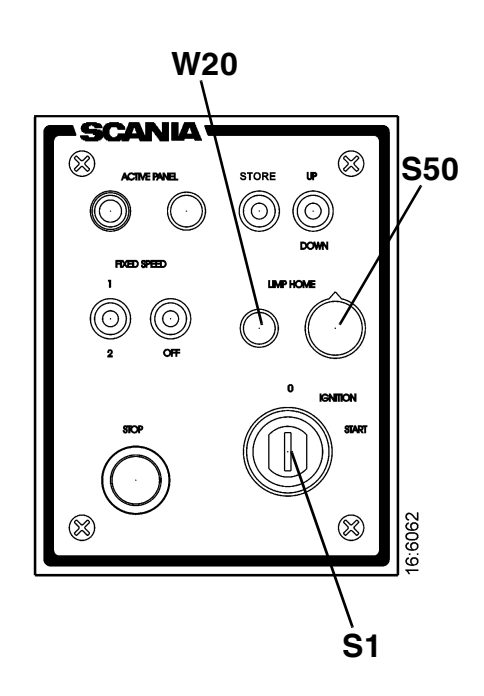

# <span id="page-16-0"></span>**Remote Control Box (Boîtier de manœuvre à distance) (RCB)**

Le Remote Control Box (Boîtier de manœuvre à distance) est relié au commutateur C57 sur le Main Supply Box (Boîtier d'alimentation principal) (MSB). Le RCB peut permettre de verrouiller le moteur de sorte qu'il ne puisse pas être commandé à partir d'une position autre que celle du RCB.

#### **Note ! Ceci ne peut être effectué que lorsque le bateau est amarré, c.-à-d. s'il n'y a pas de risque que le bateau dérive et que l'on perde son contrôle. Un signe est présent sur le RCB avec ce texte d'avertissement.**

- Le commutateur de clé *S26* présente deux positions : *Local (Locale)* et *Remote (A distance).* 
	- **Local (Locale)** : Le moteur ne peut pas être commandé à partir d'une position autre que celle du boîtier RCB.
	- **Remote (A distance)** : Position normale, il est possible de commander le moteur à partir des autres positions de commande d'accélération.
- Lorsque la position *Local (Locale)* est activée, le témoin vert *2* est allumé. En même temps, les témoins de *Active Panel (Panneau activé)* sur le *Scania Control Panel (Panneau de commande Scania)* (*Slave (Esclave)* et *Master (Maître)*) commencent à clignoter, ce qui indique qu'aucun de ces panneaux ne peut être activé.
- Lorsque le moteur est démarré depuis le *RCB* à l'aide du *S27*, il fonctionne uniquement au ralenti tant que la position *Local (Locale)* est activée et aucune autre commande d'accélération ne peut être utilisée.
- Si le commutateur de clé est réinitialisé depuis *Local (Locale)* sur *Remote (A distance)* lorsque le moteur tourne, le témoin vert *2* s'éteint et le moteur continue de tourner au ralenti, mais il sera ensuite possible d'actionner la commande d'accélération à partir d'autres positions de commande si le panneau *Slave (Esclave)* ou *Master (Maître)* est activé.
- Si le commutateur de clé *S26* est réinitialisé depuis *Remote (A distance)* sur *Local (Locale)* tandis que le moteur tourne, rien ne se produit, mis à part le fait que cette situation sera considérée comme une action involontaire.
- Si la communication *CAN* est défaillante lorsque le moteur a été démarré à partir du *RCB*, le moteur s'arrête mais la fonction de *conduite d'urgence* ne sera pas activée.
- Pour démarrer de nouveau le moteur, un "démarrage assisté" s'impose, comme suit :
	- Brancher la broche *50* du relais de démarreur sur la broche *positive* du démarreur. Le moteur démarre mais il n'est possible de contrôler l'accélération qu'à l'aide du potentiomètre *Limp Home*
	- Pour arrêter le moteur, couper le contact sur *EMS S6* en tournant la clé de contact sur 0 ou par le biais du commutateur *C122* dans le *MSB*.

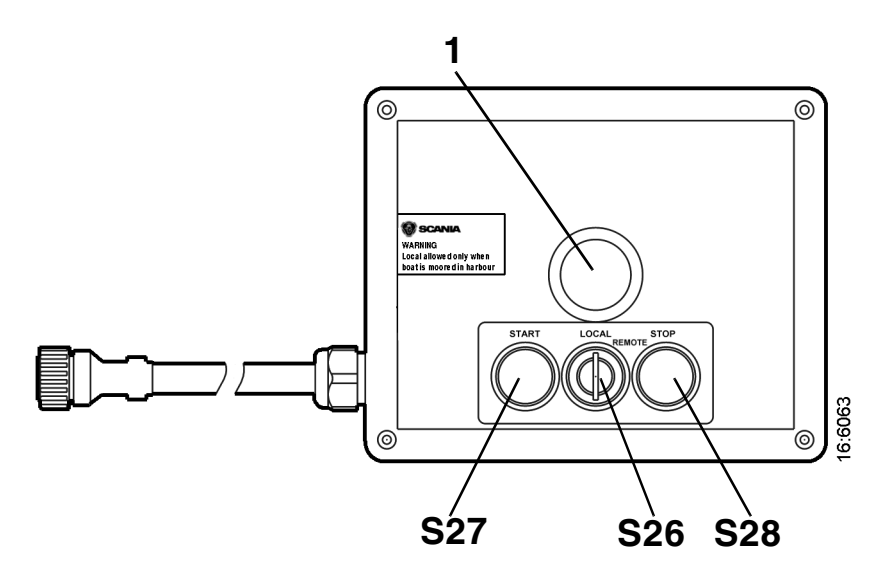

*1 Témoin de contrôle vert*

*S26 Commutateur rotatif pour l'activation de la fonction Local (Locale)* 

*S27 Bouton de démarrage*

*S28 Bouton d'arrêt*

*Scania Remote Control Box (Boîtier de manœuvre à distance Scania) (RCB)*

# <span id="page-18-0"></span>**Scania EMS Display (Affichage EMS Scania) (SED)**

## <span id="page-18-1"></span>**Généralités**

*Scania EMS Display (Affichage EMS Scania)* est un affichage graphique qui représente les données et diagnostics du moteur, et permet le réglage de certains paramètres dans le système de gestion moteur *EMS*. *Scania EMS Display (Affichage EMS Scania)* ne peut être utilisé qu'avec *l'EMS* et le nouveau système électrique adapté pour l'utilisation marine.

La communication vers et depuis l'affichage est effectuée via le bus *CAN*, protocole J1939.

### <span id="page-18-2"></span>**Fonction**

Il est possible de trouver le contenu des informations dans différents écrans selon une structure en arbre. Au niveau supérieur se trouvent six écrans différents*,* trois *Favoris, Informations, Diagnostic et Réglages*.

Les boutons sont configurés pour fonctionner différemment selon l'écran activé en cours. Pour défiler entre les différents écrans sur le niveau supérieur, utiliser les boutons *1* et *5* selon que l'on souhaite défiler vers l'avant ou vers l'arrière dans la structure.

Si l'un des écrans Favoris est activé, les informations relatives à la fonction de chaque bouton sont cachées et ce, afin d'obtenir une zone aussi grande que possible pour la représentation. Dès qu'un bouton est enfoncé, la description du bouton s'affiche pendant environ 5 sec.

Chaque fenêtre (sauf Favoris) présente un numéro dans le coin supérieur gauche. Les numéros indiquent l'écran et le niveau actuels.

### <span id="page-18-3"></span>**Ecran Favoris**

L'écran *Favoris* est utilisé pour afficher les données moteur lors du fonctionnement, de façon plus ou moins équivalente au tableau de bord analogique Scania. L'écran Favoris peut présenter trois modes d'affichage différents, tous situés sur le niveau le plus élevé.

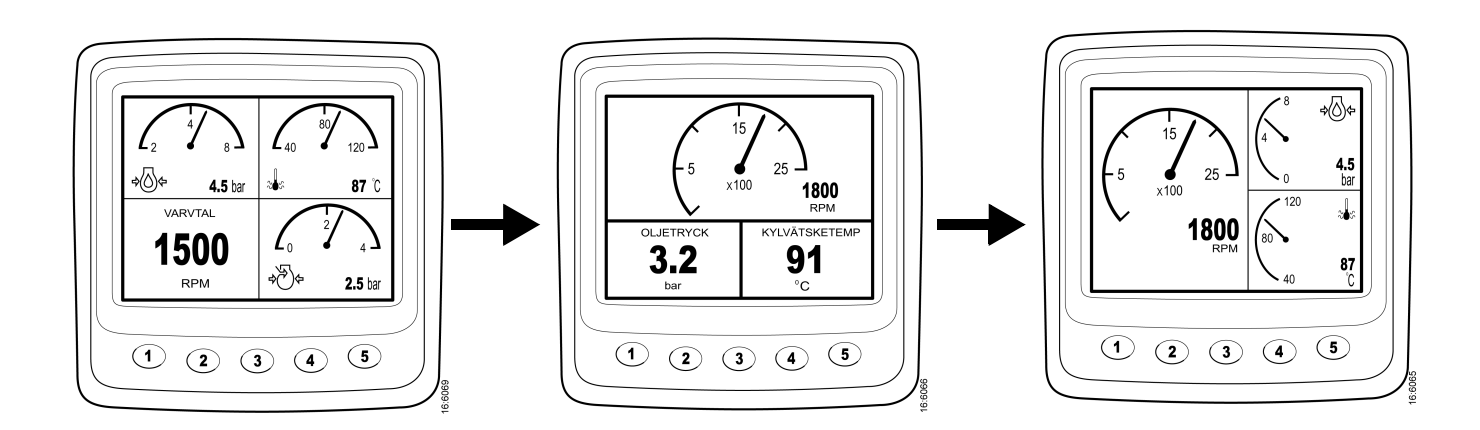

Pour passer d'un écran *Favoris* à un autre écran *Favoris*, appuyer sur le bouton *1* ou *5* selon celui qui est affiché actuellement.

Sur ce schéma, les boutons possèdent les fonctions suivantes :

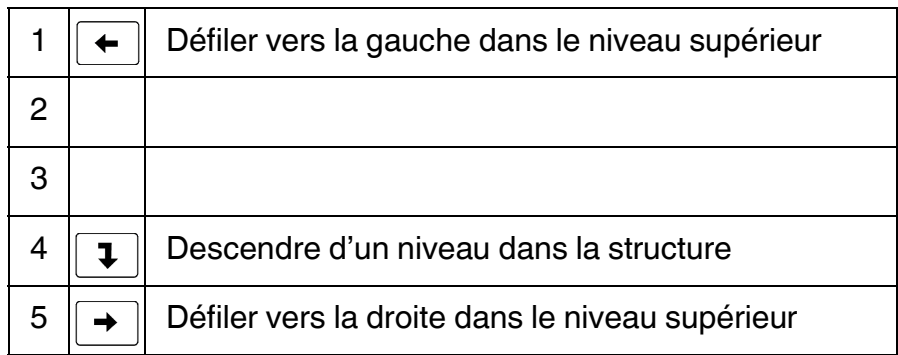

Changer le mode d'affichage d'un écran *Favoris* en appuyant sur le bouton *4.*

Le schéma de boutons indiqué sur la droite s'affiche alors.

En appuyant sur le bouton *2*, le mode d'affichage de l'écran change selon l'ordre indiqué à la page 19.

Une fois un mode d'affichage sélectionné, il est possible de modifier le contenu de la fenêtre sélectionnée.

Appuyer sur le bouton *4* pour afficher la barre de boutons comme indiqué dans le tableau ci-dessous.

- Pour sélectionner le contenu d'une zone de fenêtre, celle-ci doit être activée.
- Activer la zone de fenêtre en appuyant sur le bouton *2*. La fenêtre est alors grisée.

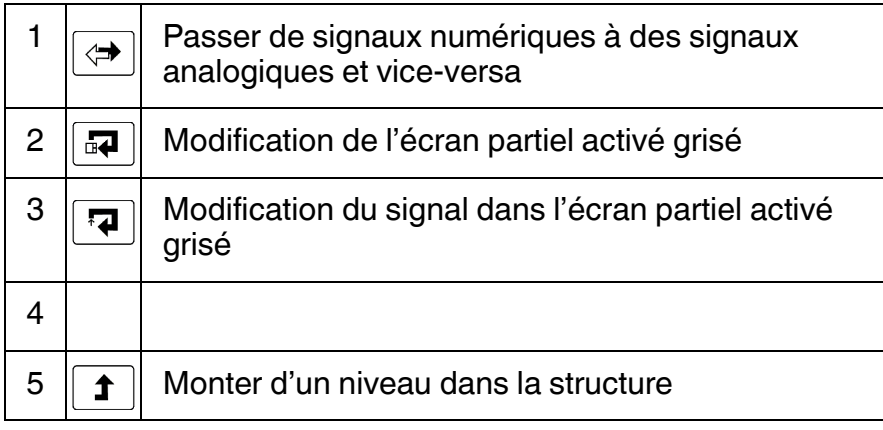

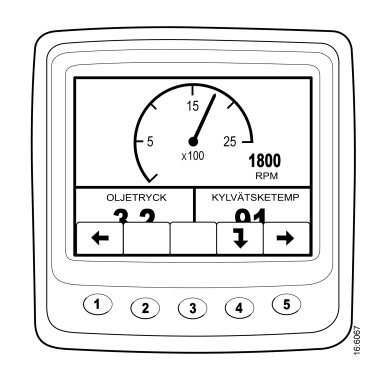

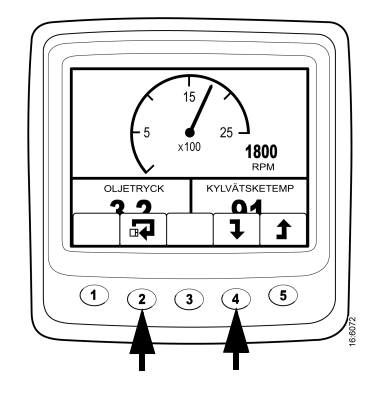

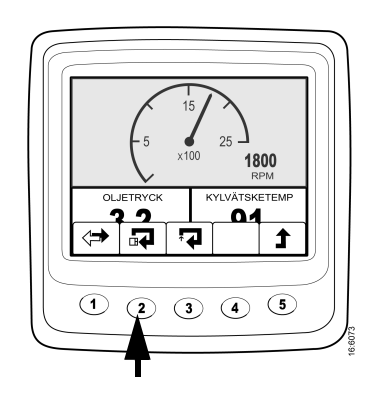

- Modifier la zone de fenêtre activée en appuyant sur le bouton *2*.
- Le contenu de la zone de fenêtre est modifié à l'aide des boutons *3* et *1* conformément au tableau suivant :

CANIA

Les informations des différentes zones de fenêtres peuvent être affichées en format numérique ou analogique. Certains signaux ne peuvent être affichés que dans un format ; se reporter au tableau.

- Appuyer sur le bouton *1* pour passer de l'affichage analogique à l'affichage numérique et vice-versa (1).
- Appuyer sur le bouton *3* pour modifier le contenu d'une zone de fenêtre activée (2).

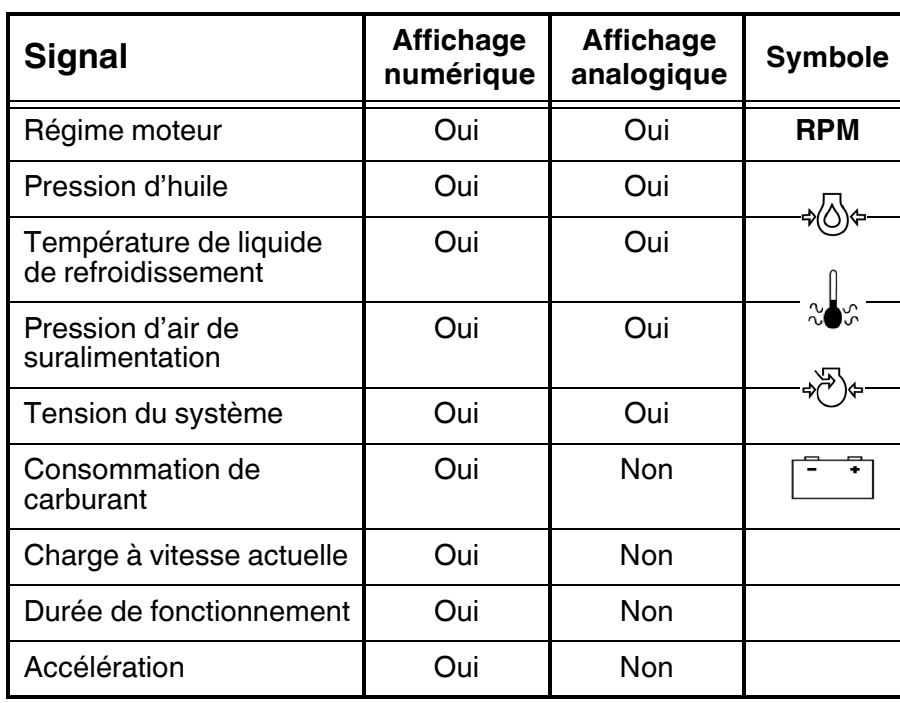

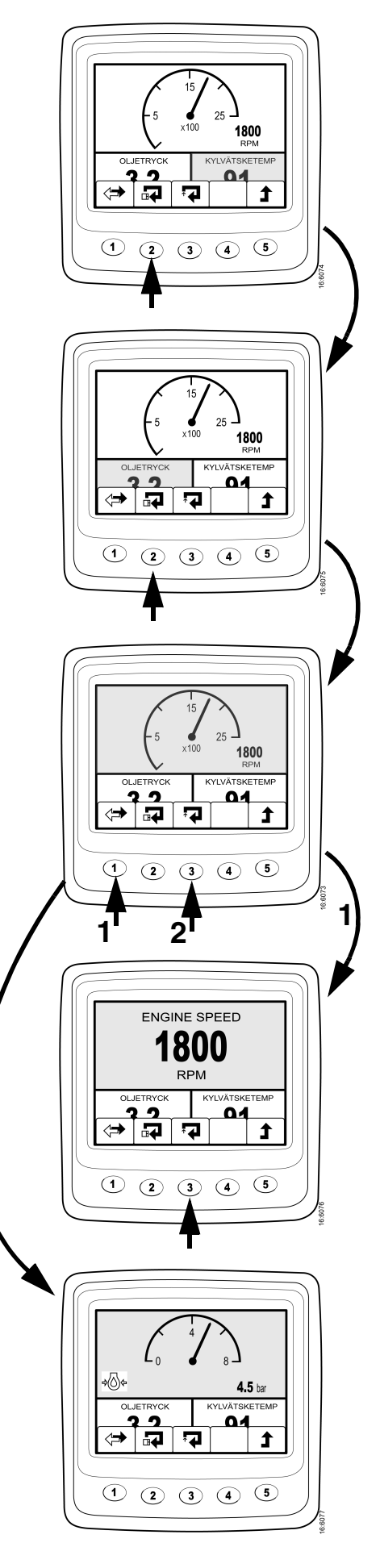

**2**

# <span id="page-21-0"></span>**Information (4)**

Effectuer ce qui suit pour passer à cet écran depuis l'écran de base (Favoris) :

- Appuyer sur n'importe quel bouton pour afficher la barre de boutons.
- Appuyer sur le bouton *5* une à trois fois (selon l'écran Favoris activé) pour passer à l'écran *4 INFORMATION.*
- La barre de boutons reste maintenant sur l'écran.
- Les boutons 2 et 3 sont utilisés pour défiler vers le haut ou vers le bas de cet écran.
- Appuyer sur le bouton 4 pour descendre d'un niveau dans la structure vers *STATIST. PARCOURS (4.1).*
- On trouve ici des informations conformément au schéma.
- Appuyer sur le bouton *1 (Réinitialiser)* pour remettre la valeur à zéro.
- Pour revenir à l'écran *4*, appuyer sur le bouton *5*.
- La durée maximum d'enregistrement d'une indication est de 999 h, après quoi elle est automatiquement *Réinitialisée*.
- Descendre d'un niveau avec le bouton *2* sur *PERFORMANCE.*
- Appuyer sur le bouton *4* pour descendre d'un niveau dans la structure sur *4.2 PERFORMANCE.*
- Les informations affichées ici indiquent la performance actuelle, c'est-à-dire que les valeurs affichées sont en temps réel. Les valeurs correspondantes peuvent également être relevées dans la fenêtre *Favoris* mais il s'agit d'une manière plus rapide d'obtenir un résumé des paramètres liés à la performance.

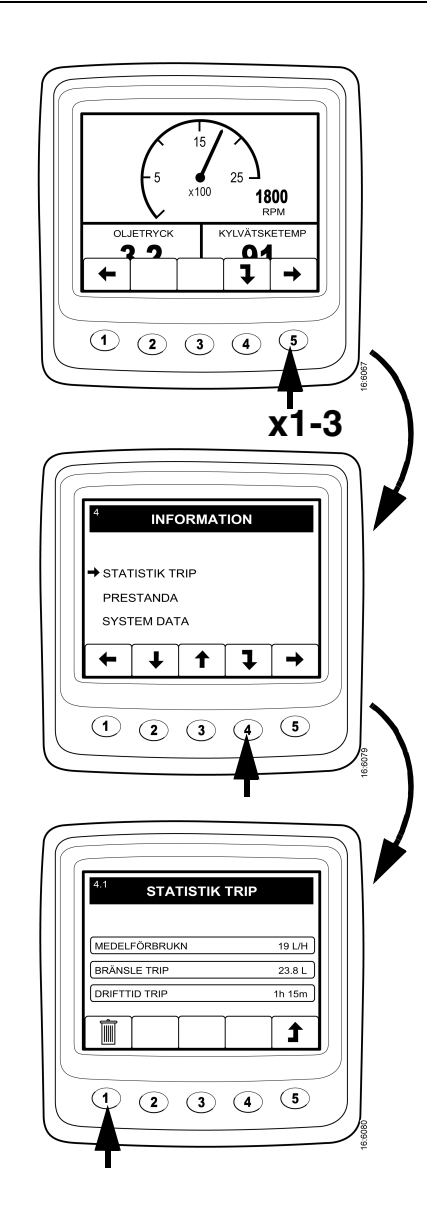

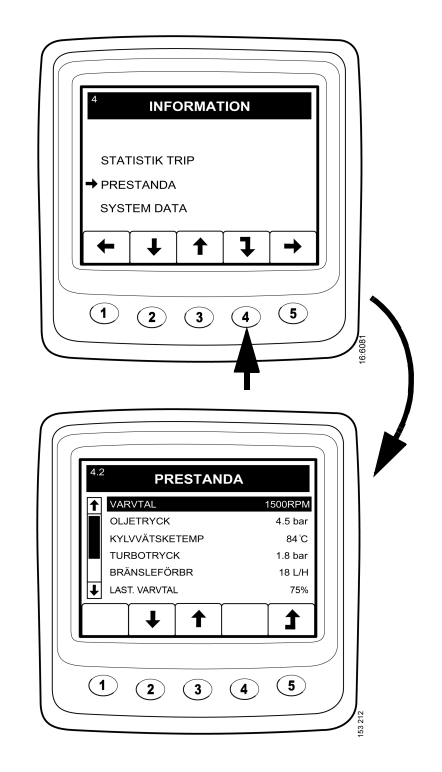

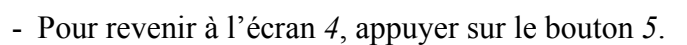

- Descendre d'un niveau avec le bouton *2* sur *DONNÉES SYSTÈME.*
- Appuyer sur le bouton *4* pour descendre d'un niveau dans la structure sur *4.3 DONNÉES SYSTÈME.*
- Il est possible ici de sélectionner les informations relatives aux quatre boîtiers de commande de système différents.
- Si vous sélectionnez *EMS* et enfoncez *4*, les informations relatives au moteur, au numéro de moteur, au type de moteur et au numéro de pièce du boîtier de commande EMS s'affichent.
- Si l'on sélectionne *AFFICHAGE*, les informations suivantes relatives à *Scania EMS Display (Affichage EMS Scania)* sont affichées :
	- Numéro de pièce (complet)
	- Numéro de matériel
	- Numéro de logiciel
	- Numéro de version
- Les informations correspondantes sont extraites pour les modules coordinateurs si *COO MAÎTRE* ou *COO ESCLAVE* est sélectionné.

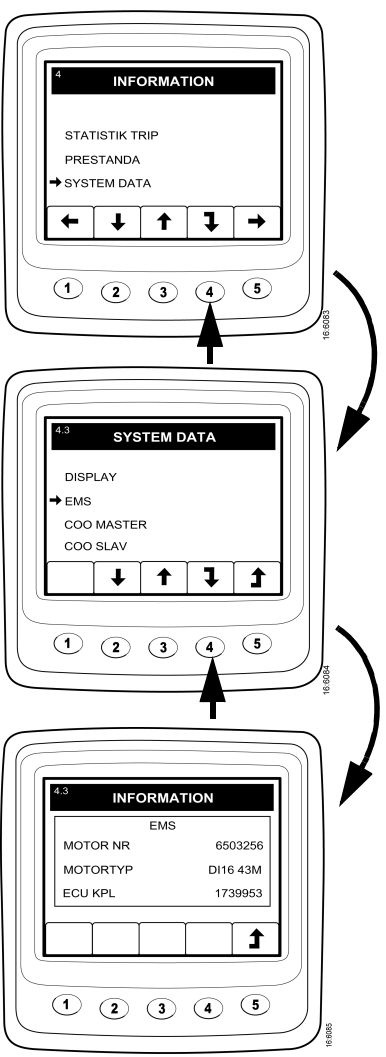

# <span id="page-23-0"></span>**Codes défaut (5)**

- Revenir à l'écran *4 INFORMATION* en appuyant deux fois sur 5. Si le bouton *5* est de nouveau enfoncé, l'écran *5 CODES DÉFAUT* s'affiche.
- Le symbole supérieur sur la droite indique qu'*au moins* un code défaut est actif.
- La barre de boutons a un aspect différent et elle sera affichée en permanence. Se reporter au tableau ci-dessous.

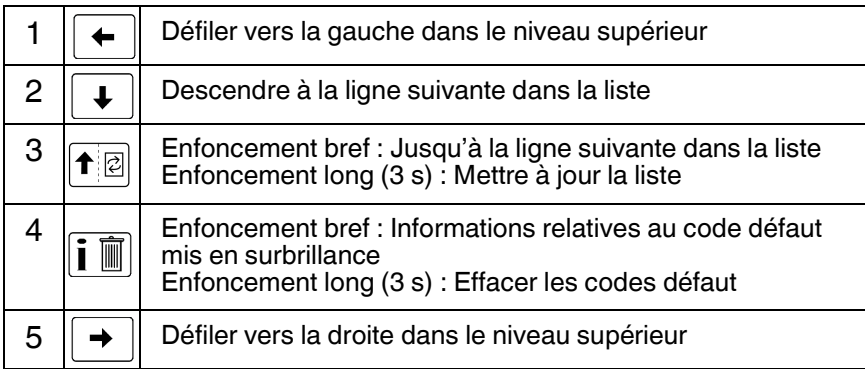

- Dans l'exemple, le *Capteur de température de liquide de refroidissement* et le *Manocontact d'huile* sont repérés par un **!**, ce qui signifie qu'ils présentent des codes défaut actifs.

#### **Informations relatives au code défaut mis en surbrillance**

Dans l'exemple, le *Capteur de température de liquide de refroidissement* est noir. En appuyant brièvement sur le bouton *4*, l'écran d'informations relatif au code défaut est affiché.

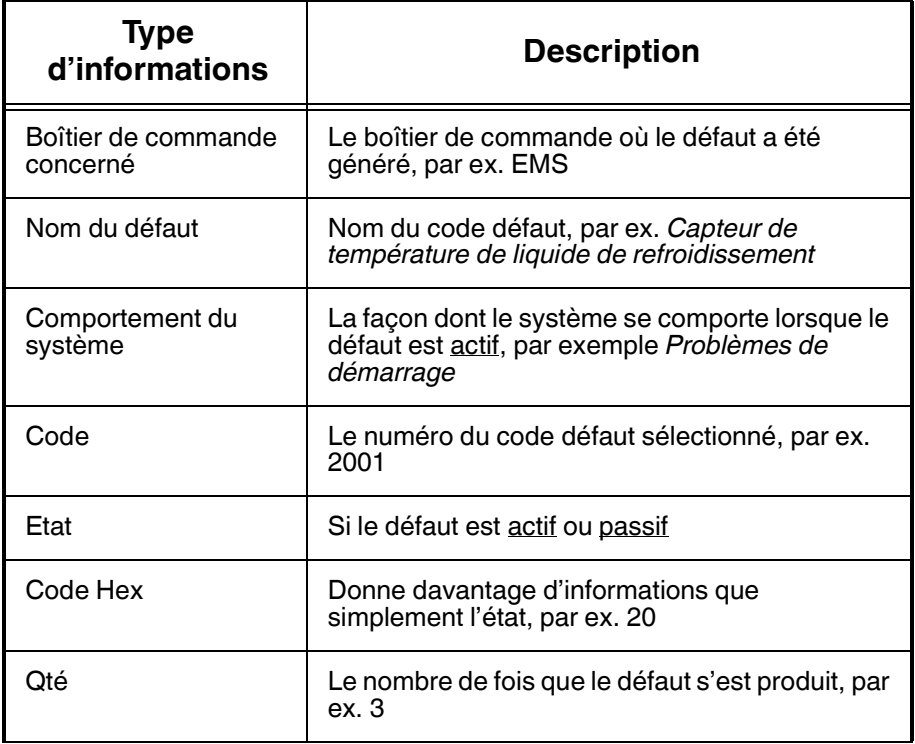

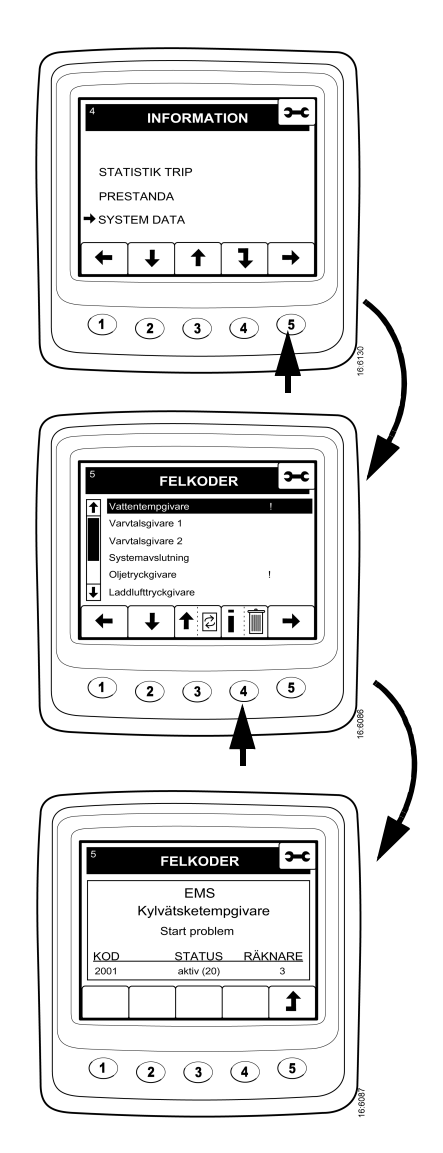

#### **Pour effacer les codes défaut**

- Appuyer sur le bouton *4* pendant trois secondes.
- Un écran vous demandant si vous souhaitez effacer tous les codes défaut apparaît.

CANIA

- Appuyer sur le bouton *1* pour effacer tous les codes défaut.
- Appuyer ensuite sur le bouton *3*, *OK*, pour confirmer.

#### **Mettre à jour la liste des codes défaut**

- Mettre à jour la liste des codes défaut en appuyant sur le bouton *3* pendant trois secondes.
- Confirmer en appuyant sur le bouton *3, OK*.

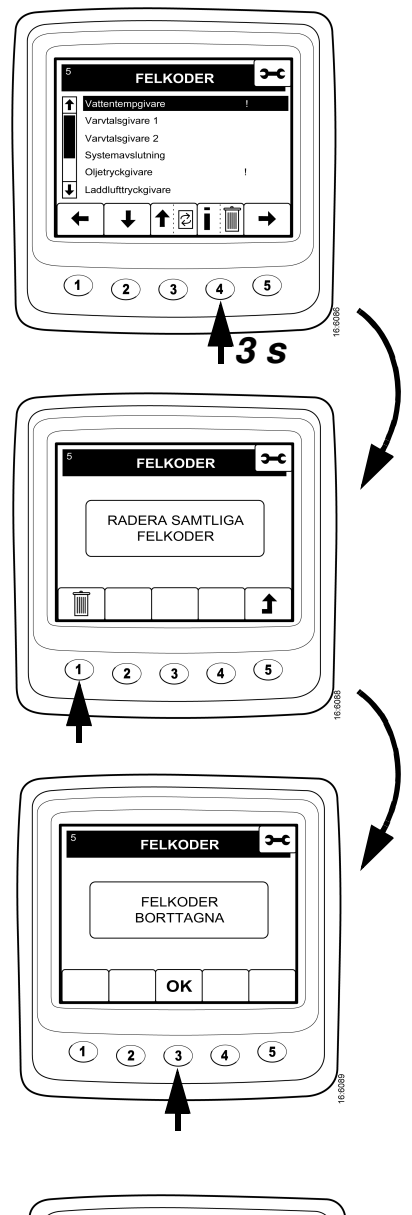

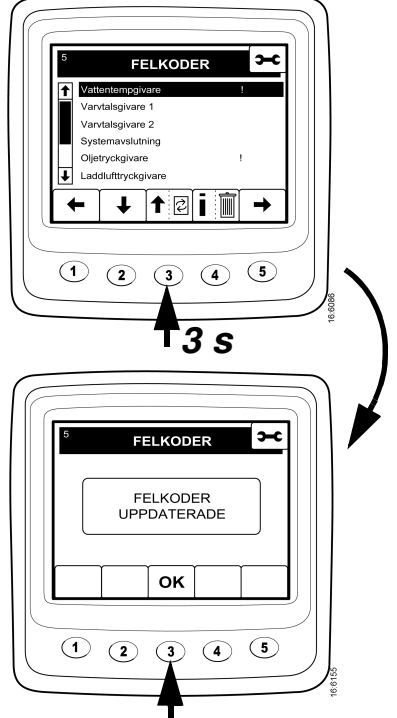

# <span id="page-25-0"></span>**Réglages (6)**

- Appuyer sur le bouton *1* ou *5* de l'écran *Favoris* pour passer à l'écran *6 RÉGLAGES.*
- Pour aller rapidement au mode de réglage, quel que soit l'endroit où l'on se trouve : *Appuyer simultanément sur les boutons 2 et 4.*

### **CONTRASTE / LUMINOSITÉ (6.1)**

- Utilisation des boutons *2* et *3* pour défiler vers le haut ou le bas dans la liste.
- Appuyer sur le bouton 4 pour passer à l'écran de réglage de *CONTRASTE / LUMINOSITÉ*.
- Il est possible ici de régler la luminosité et le contraste des conditions de fonctionnement actuelles.
- Pour remettre le réglage au réglage d'origine, appuyer simultanément sur les boutons *2*, *3* et *4* pendant trois secondes.

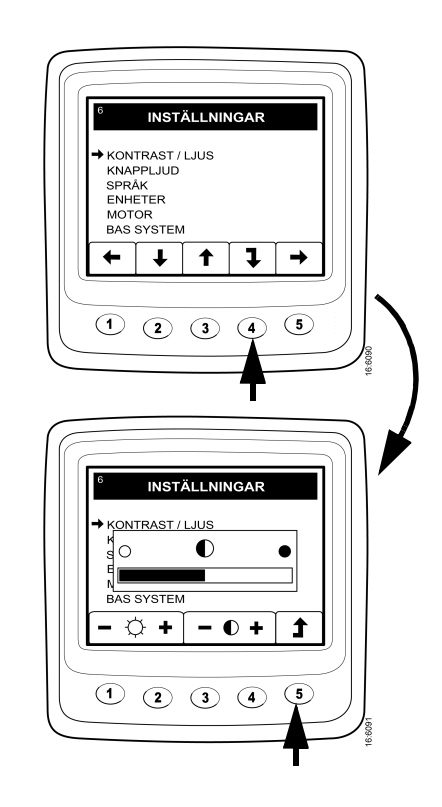

### **BOUTON BIP (6.2)**

- Appuyer sur le bouton *2* pour passer à *BOUTON BIP*.
- Appuyer sur le bouton 4 pour passer à l'écran de réglage.
- Appuyer sur le bouton 3 pour passer du *BOUTON BIP DÉSACTIVÉ* au *BOUTON BIP ACTIVÉ* et vice-versa.
- Appuyer sur le bouton *5* pour revenir à l'écran de sélection.
- Le réglage *BOUTON BIP DÉSACTIVÉ* n'affecte pas le signal d'alarme.

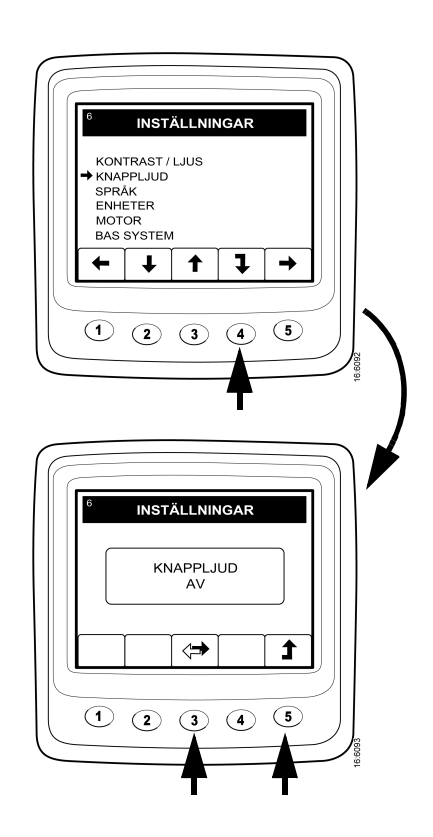

## **LANGUE (6.3)**

Les informations relatives à *Scania EMS Display (Affichage EMS Scania)* peuvent être affichées dans sept langues différentes :

Suédois Anglais Allemand Français Espagnol Italien Portugais

La langue par défaut est l'anglais

- Appuyer sur le bouton *2* ou *3* pour passer à *LANGUE*.
- Appuyer sur le bouton *4* pour passer à l'écran de sélection.
- Appuyer sur le bouton *2* ou *3* pour sélectionner la langue.
- Appuyer sur *4* pour confirmer la modification. La case à droite relative à la sélection de la langue est alors cochée, ce qui signifie que la modification a eu lieu.
- Appuyer sur le bouton *5* pour revenir à l'écran de départ.

## **UNITÉS (6.4)**

Il est possible d'effectuer une sélection entre deux jeux d'unités différents pour différents paramètres selon le tableau :

METRIQUES

IMPERIALES USA

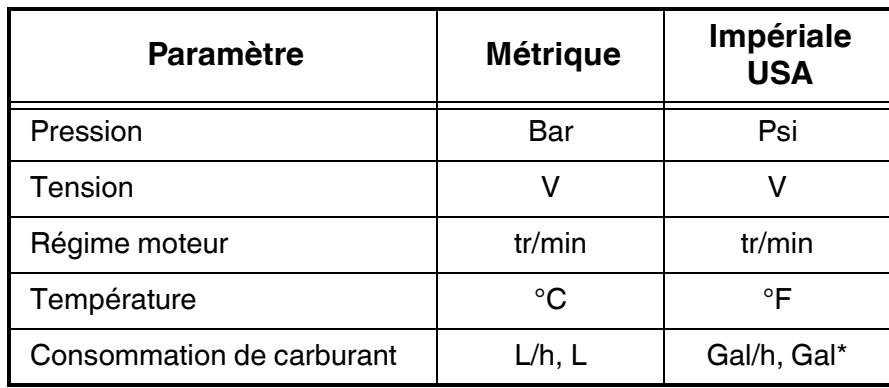

\*) Gallon américain = 3,79 l

- Appuyer sur le bouton *2* ou *3* pour passer à *UNITÉS*.
- Appuyer sur le bouton *4* pour passer à l'écran de sélection.
- Appuyer sur le bouton *2* ou *3* pour sélectionner le système d'unité.

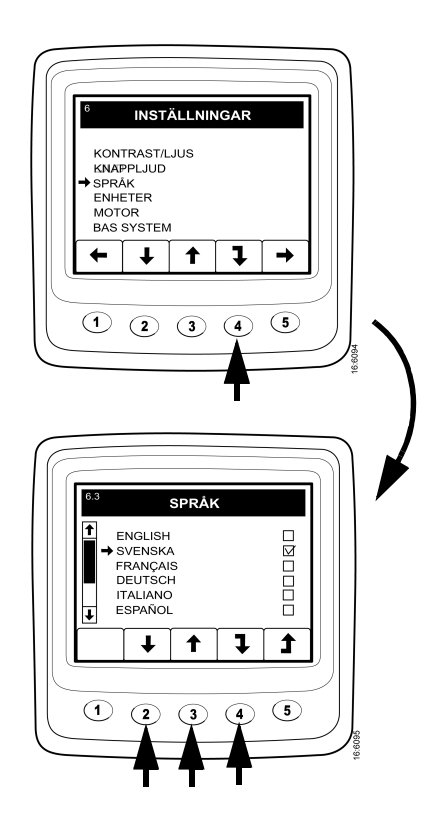

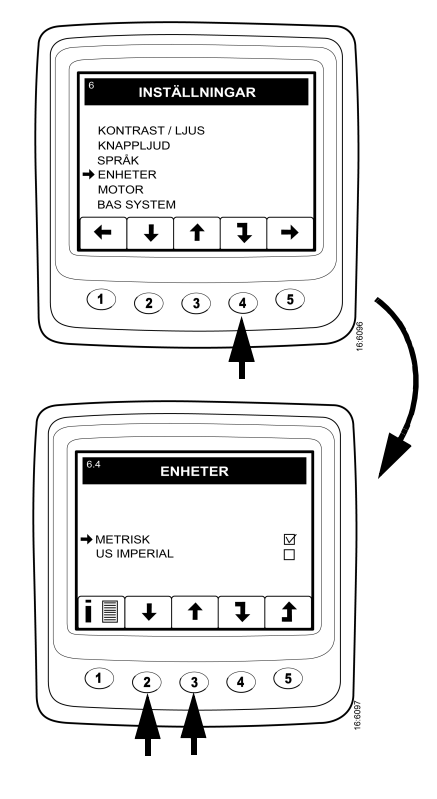

- Appuyer sur le bouton *4* pour confirmer la modification. La case à droite est alors cochée, ce qui signifie que la modification a eu lieu.
- Lorsque le bouton *1* est enfoncé, des informations s'affichent conformément au tableau ci-dessus.
- Appuyer sur le bouton *5* pour revenir à l'écran de départ.

#### **MOTEUR (6.5)**

Il est possible à partir de cet écran de modifier les réglages de base du moteur effectués en production.

#### **Note ! La modification des réglages de base peut affecter les fonctions critiques de sécurité.**

- Appuyer sur le bouton *2* ou *3* pour passer à *MOTEUR*.
- Appuyer sur le bouton *4* pour continuer.
- Pour empêcher toute modification involontaire, cette fonction est protégée par un mot de passe. Le mot de passe est réglé en usine sur "2 2 2 2" mais peut être modifié par l'utilisateur final ; voir 6.5.9. Saisir le mot de passe et appuyer sur le bouton *4* pour continuer.
- Un écran d'avertissement s'affiche. Appuyer sur le bouton *3, OK,* pour passer aux paramètres pouvant être réglés.

Sur le premier écran, 6 paramètres sont affichés et en appuyant sur le bouton *2*, il est possible d'accéder aux deux derniers paramètres.

Une courte description est indiquée ci-dessous au sujet des calages moteur pouvant être réglés à partir de cet écran :

#### **RÉGIME DE RALENTI (6.5.1)**

Le régime de ralenti bas pour un moteur chaud peut être compris entre 500 et 1 050 tr/min. Il est impossible de réinitialiser la valeur de régime de ralenti si la température du liquide de refroidissement est inférieure à 50°C. Pas plus qu'il n'est possible de réinitialiser le régime de ralenti lorsque, pour une raison quelconque, le moteur tourne à un régime de ralenti bas amplifié.

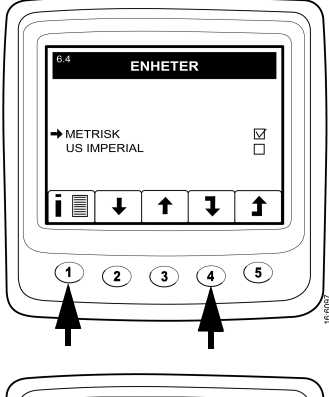

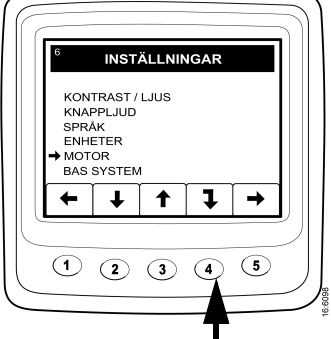

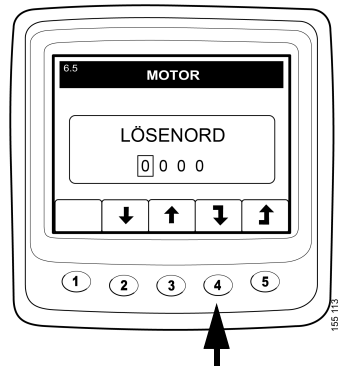

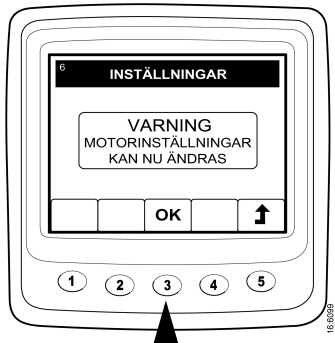

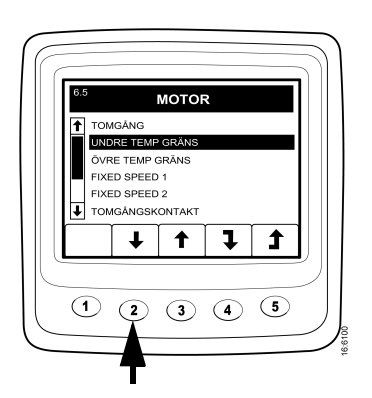

#### **LIMITE INF. TEMP. (6.5.2)**

La limite inférieure de température, dont le réglage de base est de 95°C (203°F), constitue le niveau de l'alarme et de réduction de couple si celui-ci a été sélectionné. Se reporter à la page 33 pour obtenir un exemple.

Il est possible de régler ce niveau entre 85°C (185°F) et 105°C (221°F). La limite inférieure ne peut pas être définie au-dessus de la limite supérieure de température.

#### **LIMITE SUP. TEMP. (6.5.3)**

La limite supérieure de température, dont le réglage de base est de 105°C (221°F), permet également (outre la fonction d'alarme) l'arrêt automatique du moteur.

Il est possible de régler ce niveau entre 95°C (203°C) et 105°C (221°F). La limite supérieure ne peut pas être définie en-dessous de la limite inférieure de température.

#### **FIXED SPEED 1 (RÉGIME VERROUILLÉ 1) (6.5.4)**

Réglage de la limite supérieure de couple :

Il s'agit d'un régime de ralenti isochrone pouvant être réglé et activé depuis le *Scania Control Panel (Panneau de commande Scania)*. Voir page 14.

Sur *Scania EMS Display (Affichage EMS Scania)*, il est alors possible de régler une limite supérieure de couple pour *FIXED SPEED 1 (RÉGIME VERROUILLÉ 1)*. Ce réglage s'applique uniquement lorsque *FIXED SPEED 1 (RÉGIME VERROUILLÉ 1)* est activé.

#### **FIXED SPEED 2 (RÉGIME VERROUILLÉ 2) (6.5.5)**

Réglage de la limite supérieure de couple :

Il s'agit d'un régime de ralenti isochrone pouvant être réglé et activé depuis le *Scania Control Panel (Panneau de commande Scania)*. Voir page 14.

Sur *Scania EMS Display (Affichage EMS Scania)*, il est alors possible de régler une limite supérieure de couple pour *FIXED SPEED 2 (RÉGIME VERROUILLÉ 2)*. Ce réglage s'applique uniquement lorsque *FIXED SPEED 2 (RÉGIME VERROUILLÉ 2)* est activé.

#### **CONTACT DE RALENTI (6.5.6)**

Le contact de ralenti (contact de sécurité) est une fonction de sécurité dans le système électrique Scania qui vérifie que la pédale d'accélérateur fonctionne correctement.

Le composant est un commutateur de fermeture qui est activé lorsque la position d'accélérateur est supérieure à zéro.

Cette fonction peut être désengagée.

Nota : Une fonction de sécurité est alors débranchée.

#### **DENSITÉ DU CARBURANT (6.5.7)**

La densité du carburant influence le calcul de la puissance du moteur et peut être entrée ici. La valeur par défaut est 840 kg/m3 et la gamme de réglage va de 700 à 1 000 kg/m<sup>3</sup>.

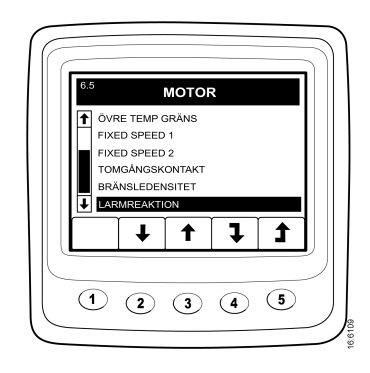

### **RÉACTION ALARME (CMOL) (6.5.8)**

Le comportement du moteur peut varier selon la programmation de *l'EMS*.

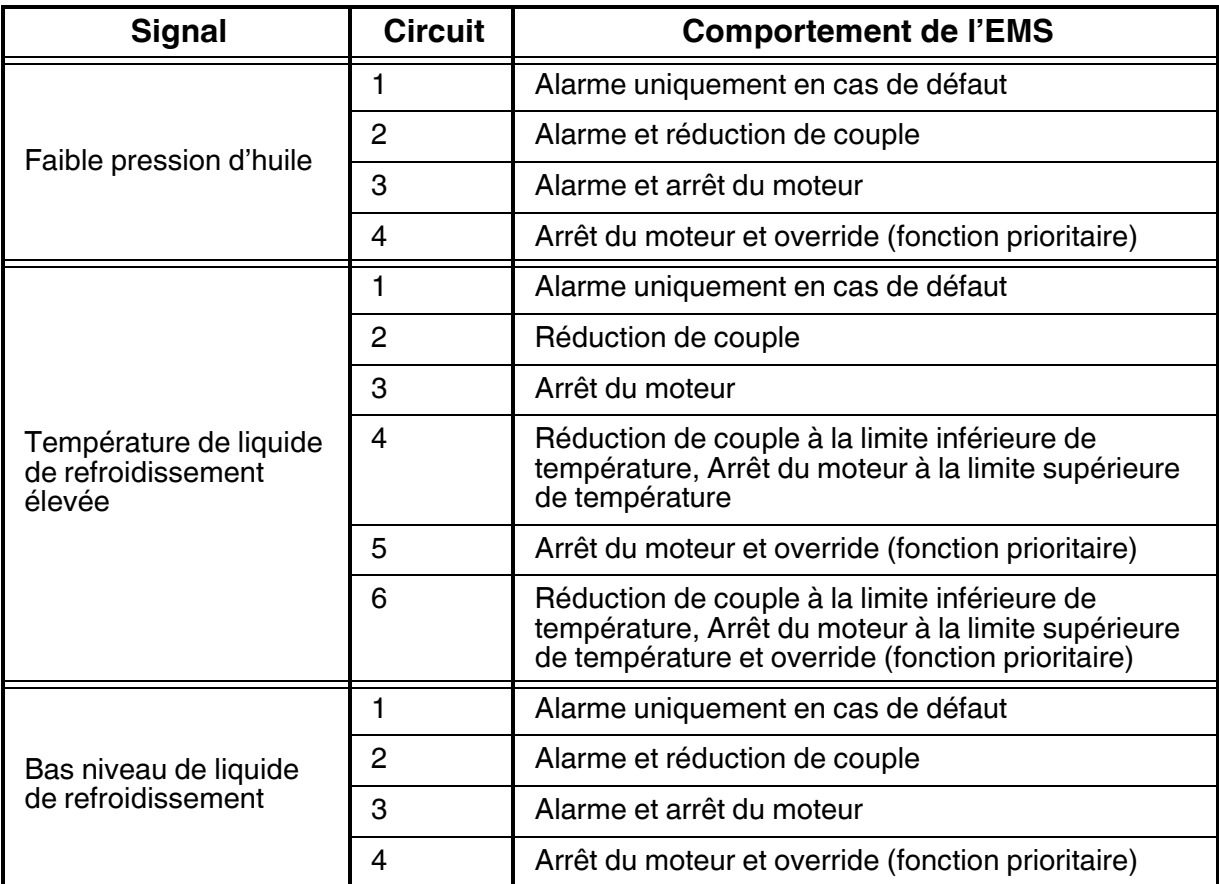

- Appuyer sur le bouton *2* pour passer à *RÉACTION ALARME*.
- Appuyer sur le bouton *4* pour descendre d'un niveau.
- Sélectionner le type de signal à l'aide du bouton *2* ou *3* et passer à la fonction *EMS* à l'aide du bouton *4*.

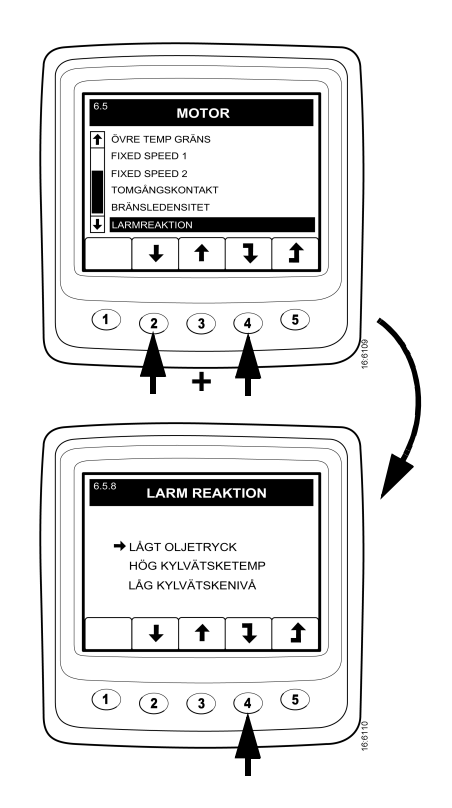

- Sélectionner la fonction *EMS* à l'aide du bouton *2* ou *3.* Sur l'écran s'affiche : *ALARME SEULEMENT*.

5011111

- Appuyer sur *4* pour confirmer la sélection. La case à droite est alors cochée, ce qui signifie que la modification a eu lieu.

- Appuyer sur le bouton *1* pour obtenir une description plus détaillée de la fonction *EMS* sélectionnée.
- Appuyer sur le bouton *5* pour revenir à l'écran de départ*.*

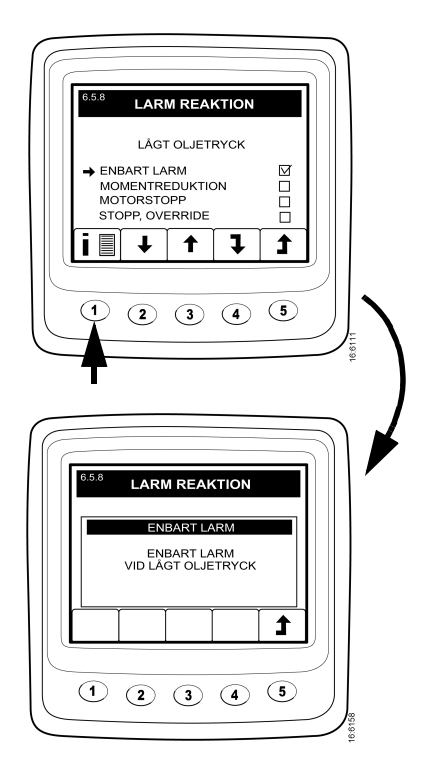

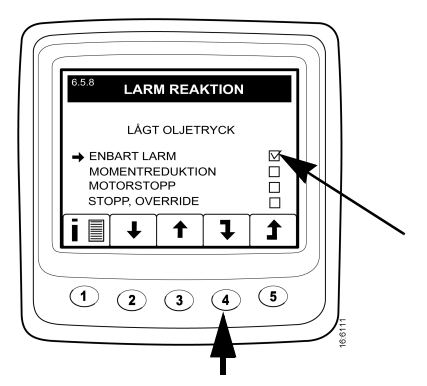

#### **MODIFICATION DU MOT DE PASSE (6.5.9)**

Un nouveau mot de passe peut être défini, les valeurs valides sont comprises entre 0001 et 9999.

- Appuyer sur le bouton *4* pour modifier le mot de passe.
- Entrer le mot de passe souhaité et appuyer sur le bouton *4*.
- Appuyer sur le bouton *4* pour confirmer le mot de passe.
- Appuyer sur le bouton *4* pour revenir à l'écran de départ.

#### **Note ! Si on ne se souvient plus du mot de passe, contacter le représentant Scania le plus proche.**

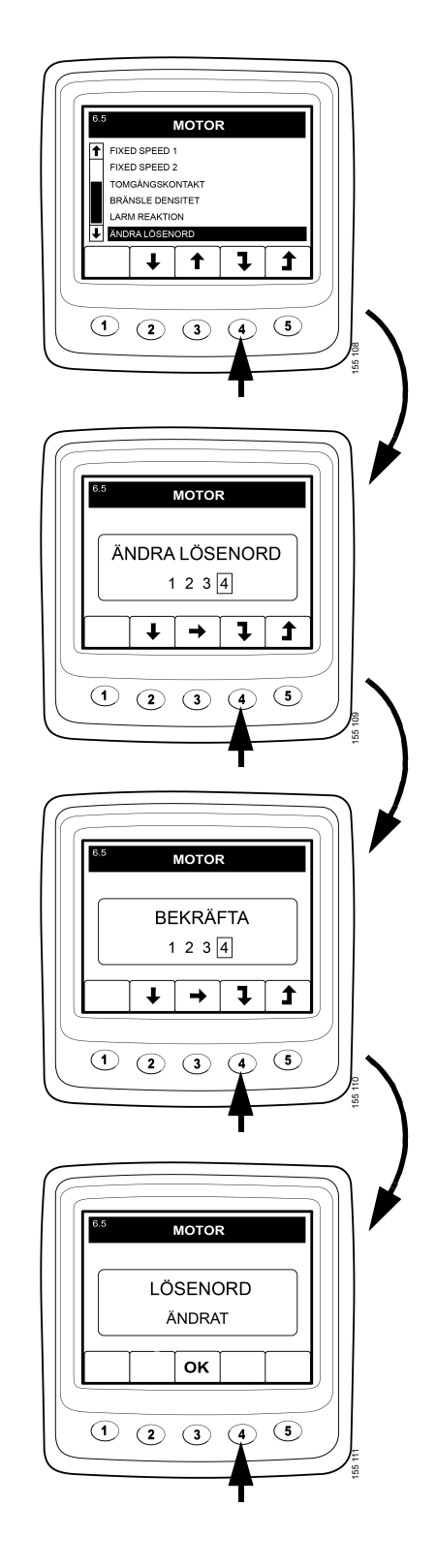

### **Exemple**

#### **Réglage de la LIMITE INF. TEMP. (6.5.2)**

- Appuyer sur le bouton *4* pour continuer.
- Entrer le mot de passe et appuyer sur le bouton *3*. Un écran d'avertissement s'affiche.
- Appuyer sur le bouton *3*, *OK*, pour confirmer l'avertissement et passer aux paramètres pouvant être réglés.
- Appuyer sur le bouton *2* ou *3* pour défiler vers le haut ou le bas dans l'écran de sélection.
- Appuyer sur le bouton *4* lorsque par exemple *LIMITE INF TEMP* a été sélectionnée.
- Appuyer de nouveau sur le bouton *4* pour afficher l'écran de réglage.
- Appuyer sur le bouton *2* ou *4* pour augmenter ou diminuer la valeur de réglage.
- Appuyer sur **+** ou pour effacer automatiquement l'ancienne valeur et saisir la nouvelle.
- Appuyer sur le bouton *5* pour revenir à l'écran de départ.

Il est possible d'effectuer les mêmes réglages pour les autres paramètres.

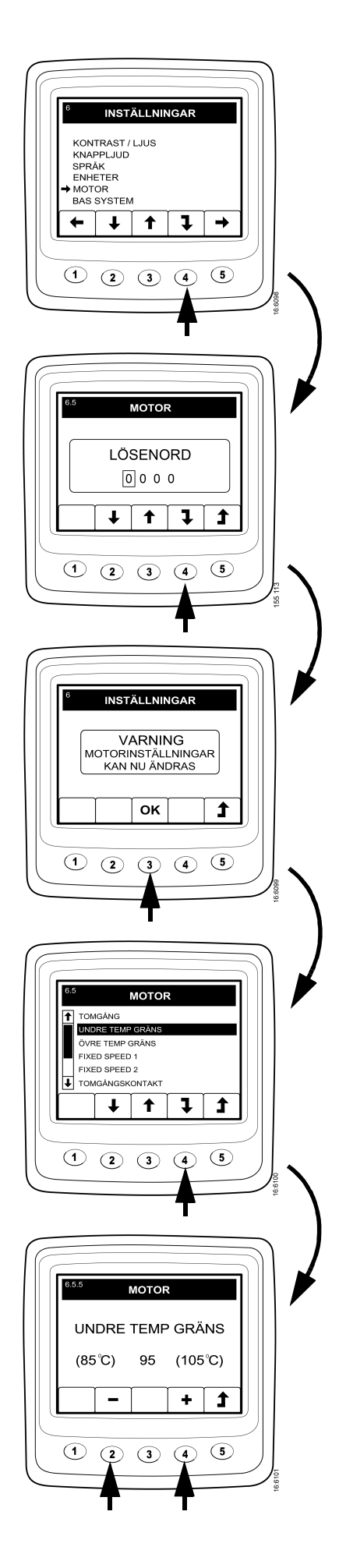

### **SYSTÈME DE BASE (6.6)**

Il est possible ici de configurer Scania EMS Display (Affichage EMS Scania) pour le système électrique à utiliser. Voici les possibilités : *AUCUN*, *SIMPLE* ou *DOUBLE*.

- Appuyer sur le bouton *2* ou *3* pour passer à *SYSTÈME DE BASE*.
- Appuyer sur le bouton *4* pour passer à l'écran de sélection.
- Appuyer sur le bouton *2* ou *3* pour sélectionner le système de base.
- Appuyer sur le bouton *4* pour confirmer la modification. La case à droite est alors cochée, ce qui signifie que la modification a eu lieu.
- Appuyer sur le bouton *5* pour revenir à l'écran de départ.

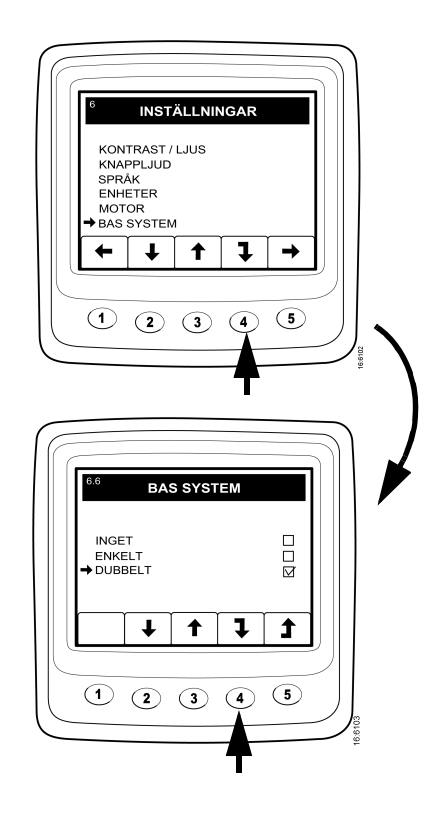

### <span id="page-33-0"></span>**Alarme et génération de codes défaut**

La nouvelle alarme et les codes défaut créent des boîtes de dialogue (fenêtres surgissantes).

La boîte de dialogue d'alarme a la plus grande priorité pour toutes les fonctions dans *l'Affichage EMS Scania*.

#### **Alarme**

Quatre alarmes différentes sont disponibles dans le système :

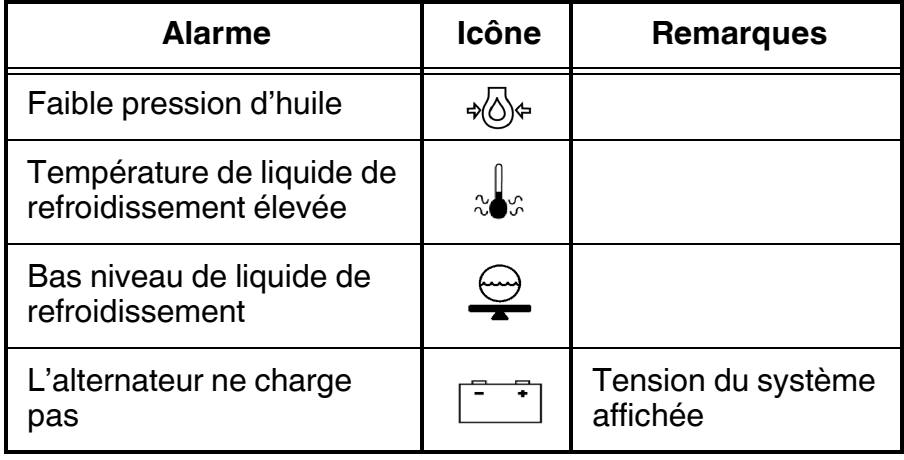

#### **Fonctionnement**

Lorsqu'une alarme est créée, elle est affichée sous la forme d'un avertissement sur l'écran de base avec l'icône d'alarme. Le signal d'alarme retentit en même temps sur le tableau de bord et sur *Scania EMS Display (Affichage EMS Scania)*.

Pour confirmer le signal d'alarme sur *Scania EMS Display (Affichage EMS Scania)*, appuyer sur le bouton *3, OK.* Si davantage d'alarmes (icônes) sont présentes, confirmer une alarme à la fois. Ecran 1.

Chaque alarme confirmée est alors affichée sous la forme d'une icône dans le coin supérieur droit de l'écran tant qu'un défaut est actif, quel que soit l'écran activé.

Nota : Toutes les alarmes doivent être confirmées avant l'apparition de l'écran suivant.

L'écran dans l'illustration 2 présente toujours le même contenu.

Si l'on appuie sur le bouton *3, OK* une fois dans l'écran 2, on retourne à l'écran affiché avant la génération de la première alarme, Ecran 3.

#### **1.** OK  $\odot$   $\odot$  $\odot$  $\odot$  $\odot$ -↓|□|◇ VARVTAL 500 R/MIN OLJETRYCK  $0.6<sub>bar</sub>$ KYLVÄTSKETEMP  $97^\circ$ C **2.** SPÄNNING  $16V$ **OK**  $\odot$   $\odot$  $\odot$  $\odot$  $\odot$  $25$ 1800 **3.** $0.6$ 97  $(1)$  (2) (3) (4) (5)

#### **Signal d'alarme externe**

Sortie d'alarme externe

Dès qu'une alarme est présente, la broche 11 sur le connecteur d'affichage à 12 broches est activée. La sortie peut être utilisée pour activer un témoin d'alarme ou similaire. La broche 11 doit être branchée pour mettre à la masse un témoin ou un relais relié à +24 V.

Intensité maximum 200 mA.

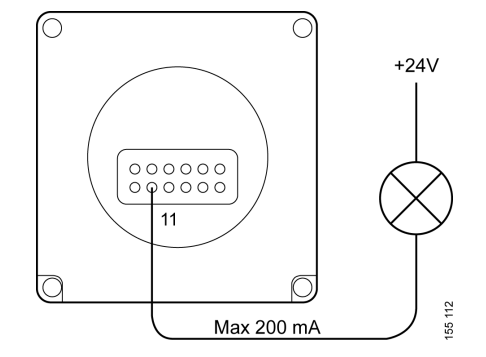

#### **Génération de codes défaut**

Plusieurs codes défaut sont présents dans le système électrique en guise d'aide lorsqu'un défaut de système ou un défaut de moteur se produit.

Lorsqu'un nouveau code défaut actif est enregistré dans le système, il s'affiche à l'écran comme représenté sur l'illustration 1.

Confirmer tous les codes défaut actifs en appuyant sur le bouton *3*, *OK*. Une icône représentant une clé s'affiche dans le coin supérieur droit de l'écran suivant. Ecran 2.

Elle s'affiche lorsqu'au moins un code défaut est actif.

Il est impossible de connaître la quantité de codes défaut actifs à partir de ces écrans. Pour visualiser les codes défaut, aller à la description des *Codes défaut* à la page 20.

Au lancement du système, une boîte de dialogue comme dans l'illustration 1 s'affiche si au moins un code défaut actif est présent.

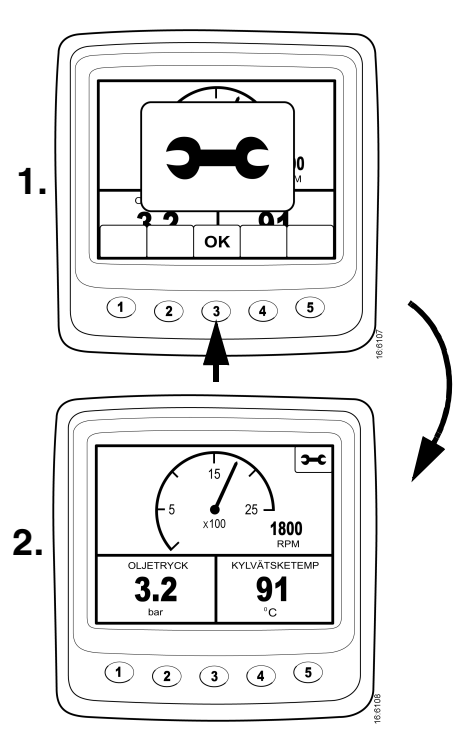